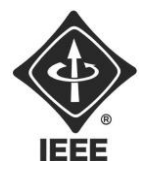

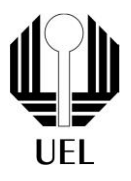

# NATHAN ANDREANI NETZEL (nathan.andreani@uel.br)

# **MANUAL DE OPERAÇÃO:**

Tranca Eletrônica

Londrina 2024

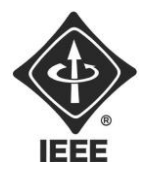

 $\mathbf{z}$ 

Ramo Estudantil IEEE - UEL

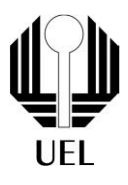

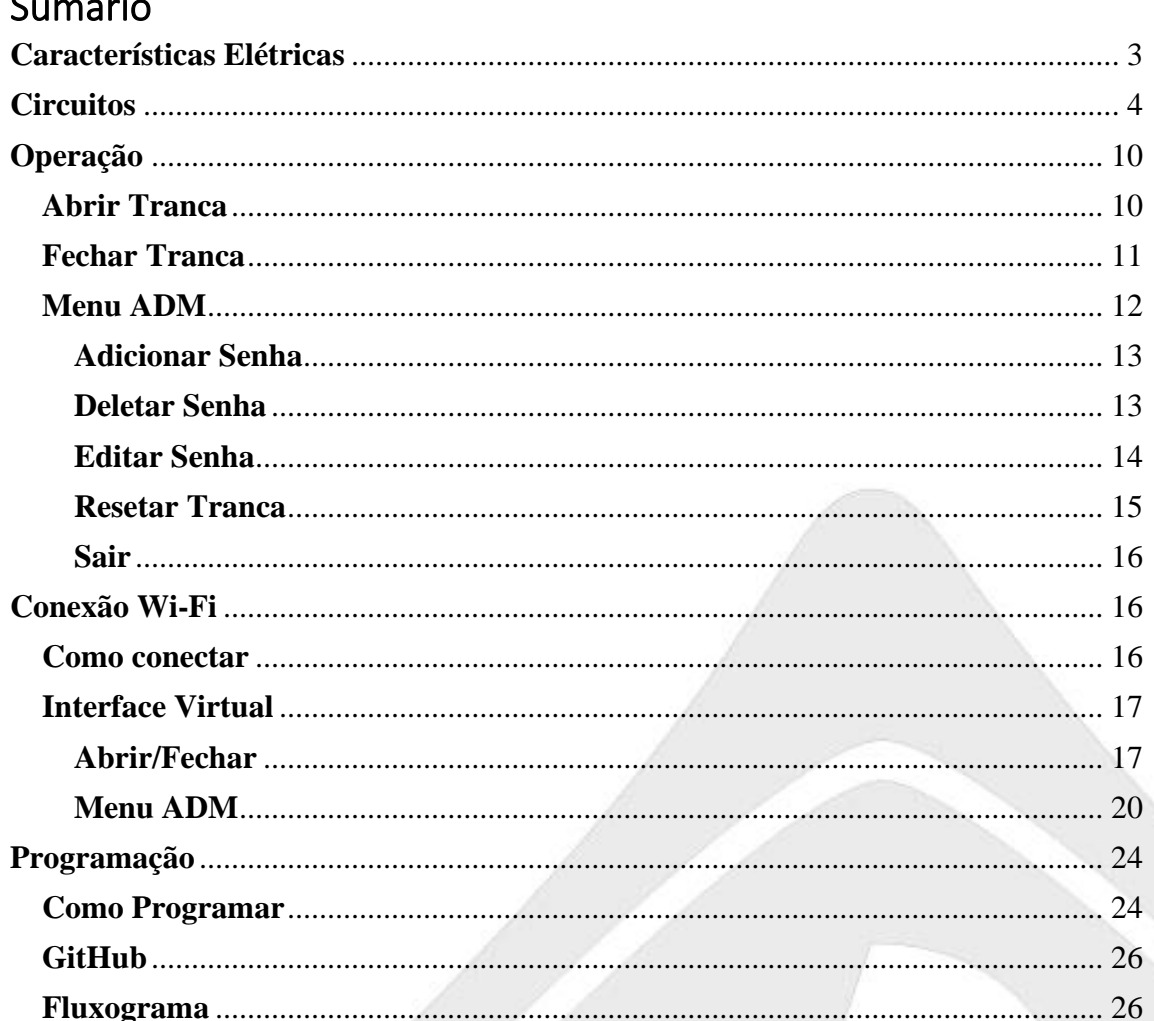

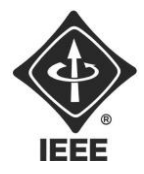

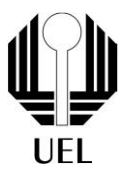

# <span id="page-2-0"></span>Características Elétricas

As características elétricas dos componentes utilizados no projeto estão descritas na tabela 1 abaixo, ressaltando que a tensão deve ser contínua para todos.

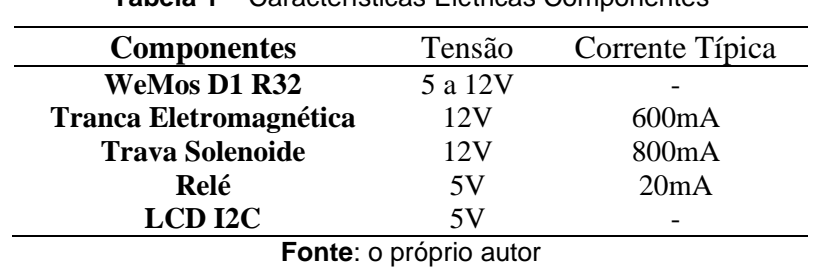

**Tabela 1** – Características Elétricas Componentes

Ao utilizar uma fonte de alimentação para os componentes, o microcontrolador e a tranca eletromagnética ou trava solenoide devem ser alimentadas independentemente. Ou seja, por mais que ambos suportem 12V, cada um deve ter uma fonte ou bateria individual. Tal fato se deve ao pico de corrente gerado pelas travas ao fecharem, desestabilizando o sistema e causando falhas no microcontrolador.

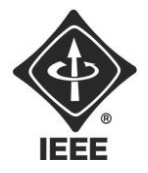

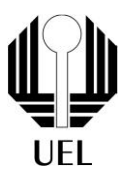

# <span id="page-3-0"></span>**Circuitos**

A seguir seguem os esquemáticos, conjunto e detalhados, de ligação para o circuito completo dos componentes da tranca eletrônica com o microcontrolador. É válido ressaltar que por mais que as figuras exibam um Arduino Uno, as ligações são idênticas para a placa WeMos D1 R32, que utiliza Esp32 WiFi-Bluetooth, as alterações deverão ser feitas diretamente no código fonte para alternar entre os dois microcontroladores, alterando os pinos declarados para cada componente.

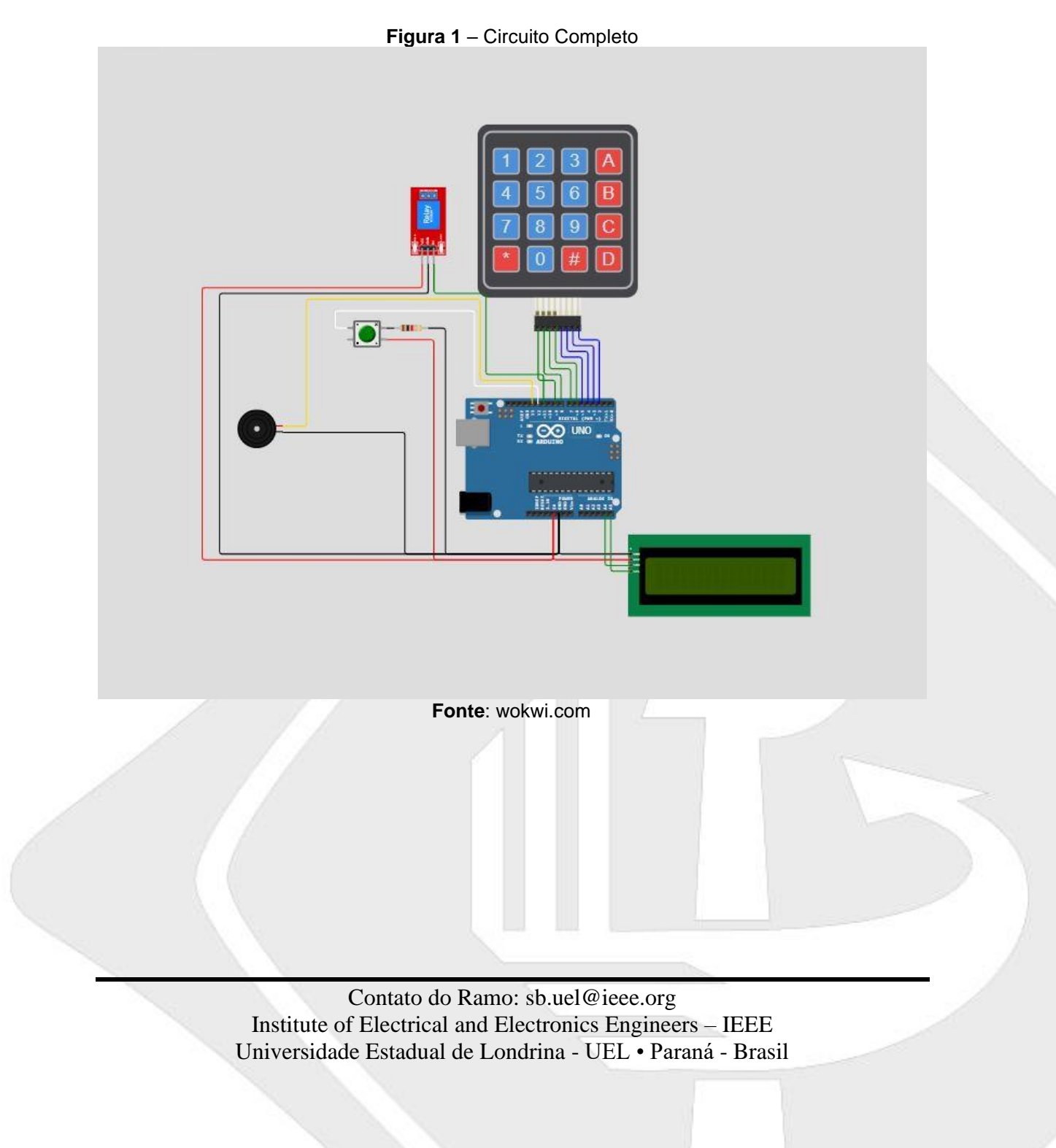

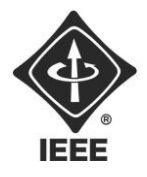

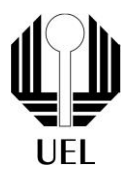

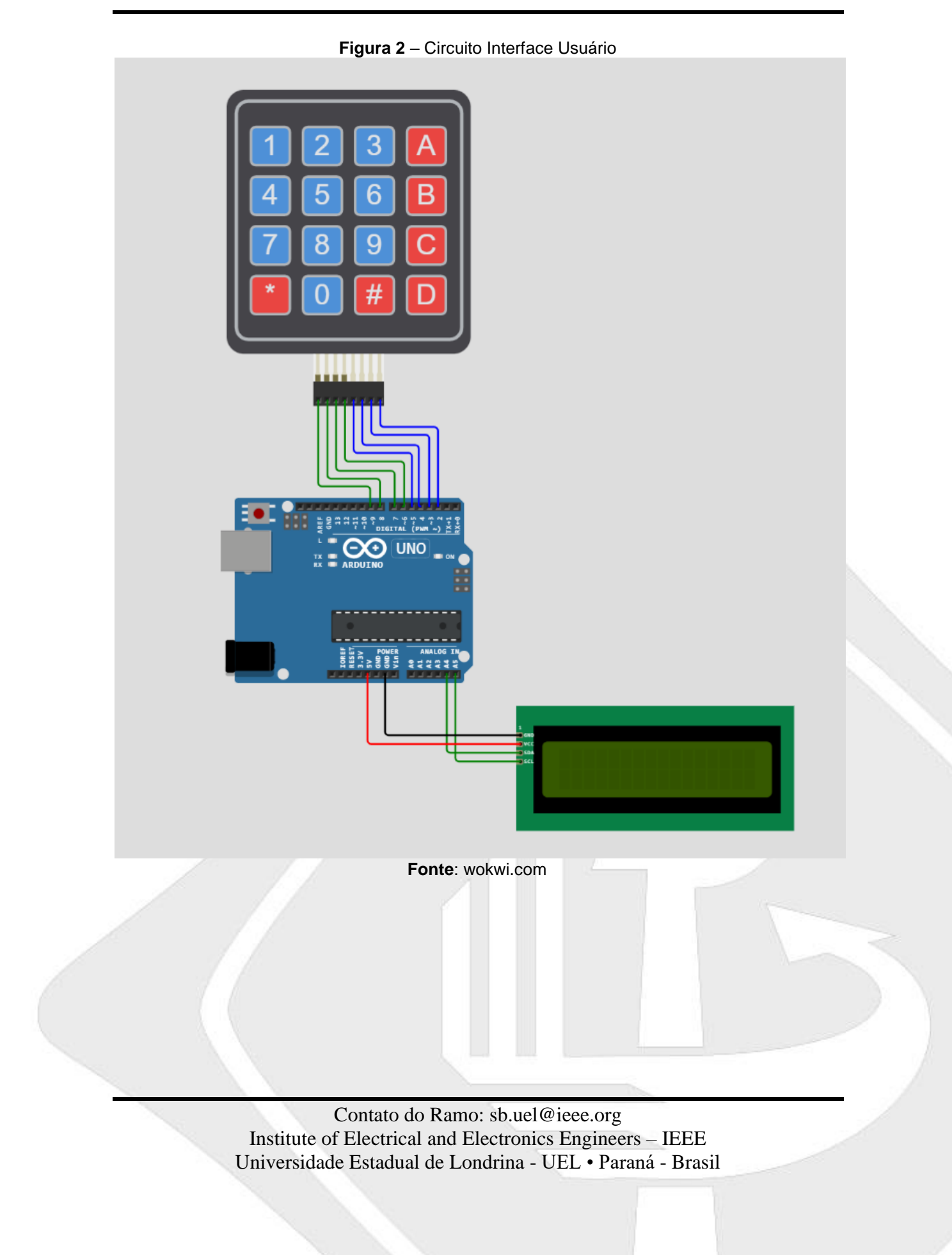

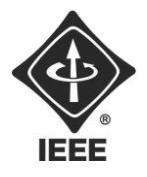

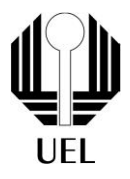

## **Figura 3** – Circuito Botão Interno

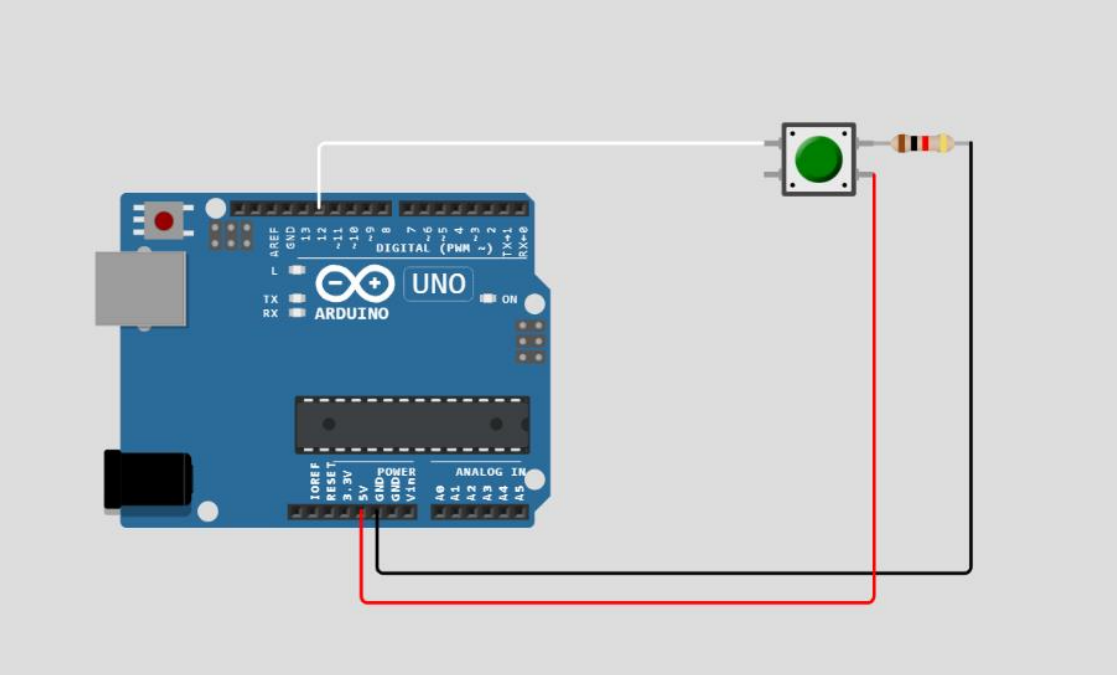

**Fonte**: wokwi.com

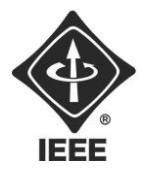

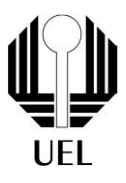

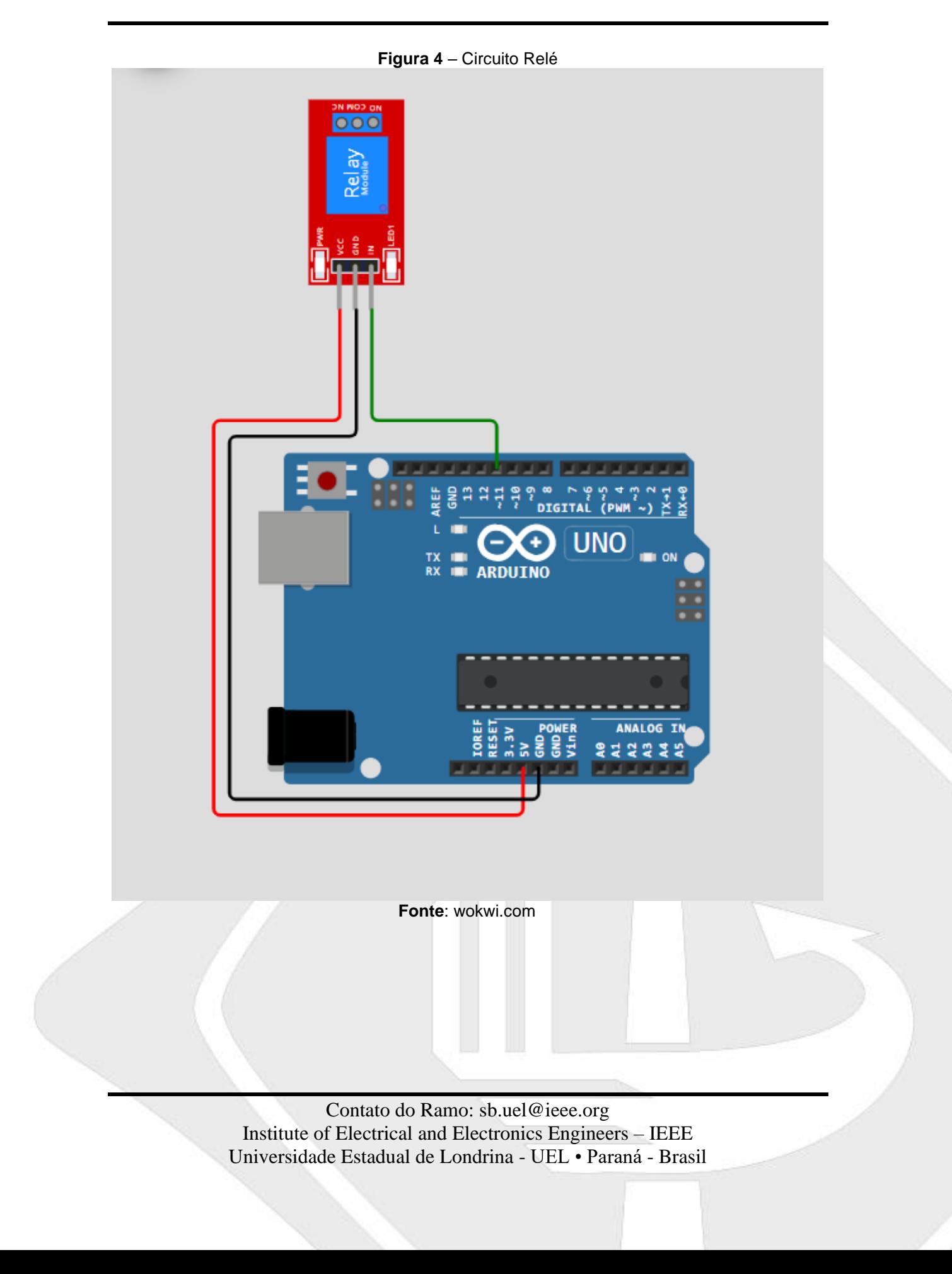

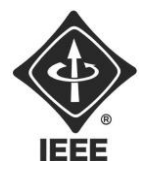

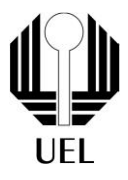

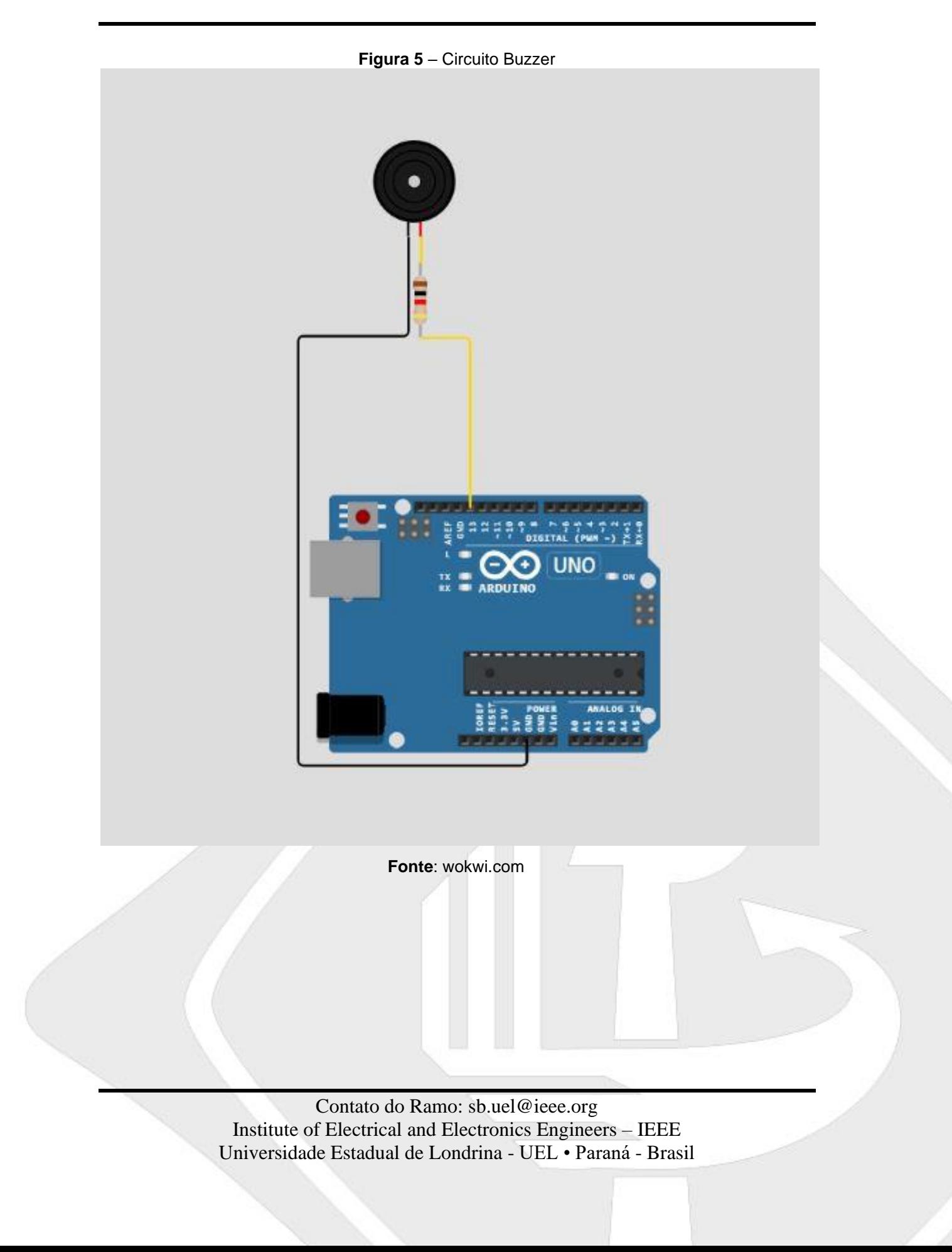

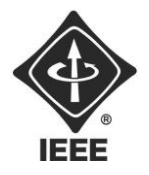

**Figura 6** – Ligação Elétrica Fechadura Eletromagnética

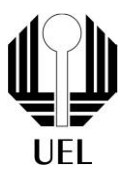

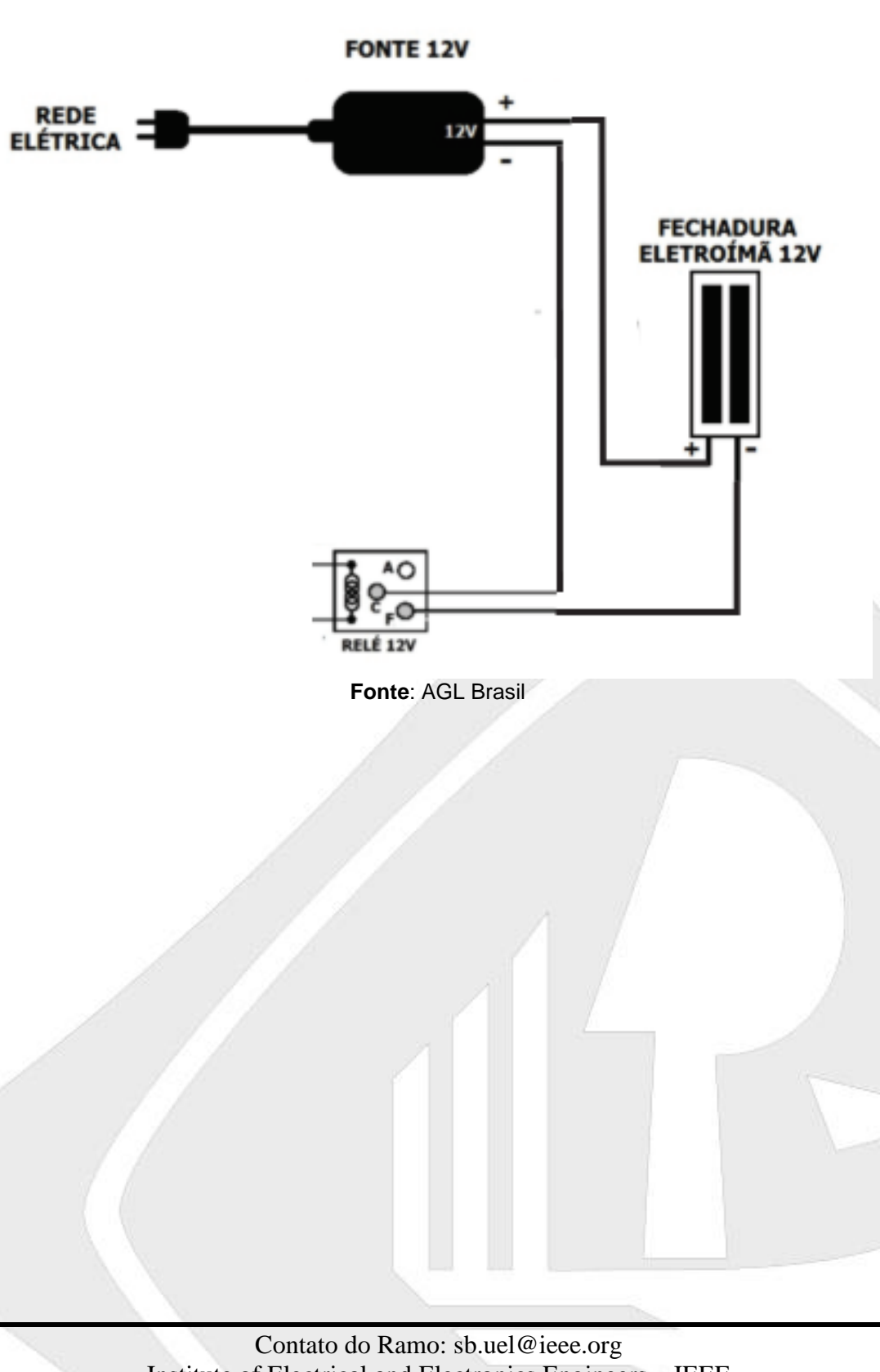

Institute of Electrical and Electronics Engineers – IEEE Universidade Estadual de Londrina - UEL • Paraná - Brasil

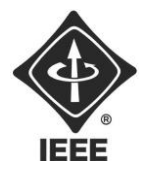

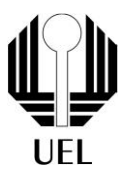

# <span id="page-9-0"></span>Operação

# Abrir Tranca

<span id="page-9-1"></span>Para abrir a tranca eletrônica, o usuário deve digitar a senha adequada no teclado de membrana, posicionado do lado externo da porta. Ou seja, deve-se inserir uma senha armazenada na memória do microcontrolador e apertar um dígito de confirmação (\* ou #). Caso a senha inserida seja maior que o valor predefinido (por padrão quatro dígitos), o sistema não acusará senha incorreta imediatamente, somente após o dígito de confirmação ser pressionado, evitando divulgar o número de dígitos de uma senha correta.

O LCD inicialmente está desligado, liga somente ao detectar o teclado ser pressionado. À medida que o teclado é pressionado, a tela LCD exibe caracteres "\*" correspondentes.

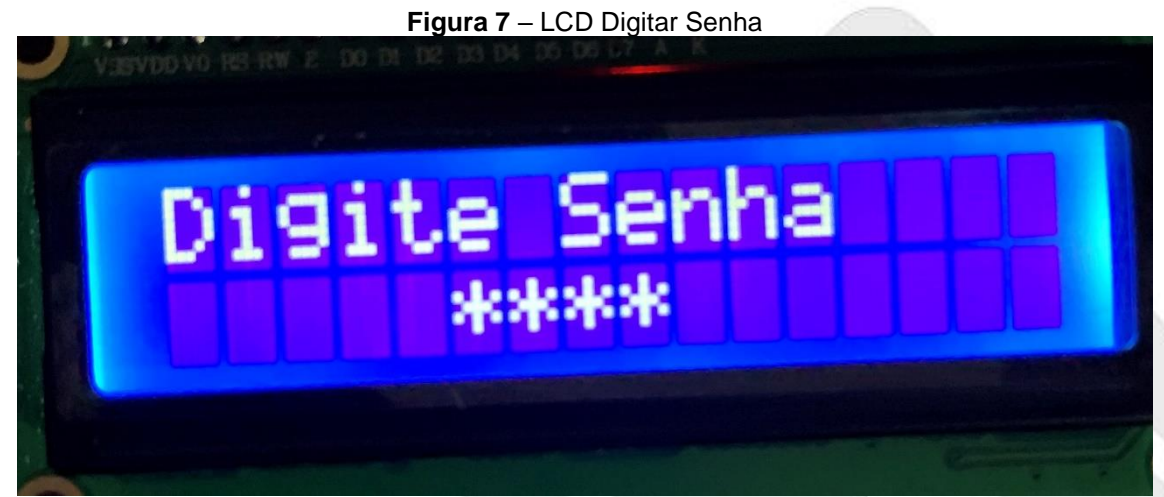

**Fonte**: o próprio autor

Após a senha ser inserida e pressionado o dígito de confirmação, ela é verificada e o LCD exibe o resultado:

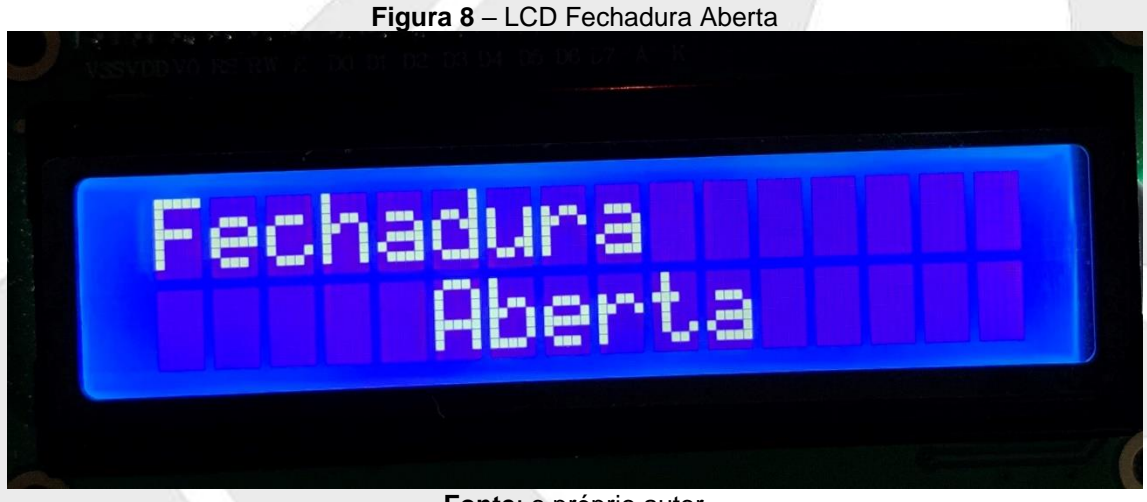

**Fonte**: o próprio autor

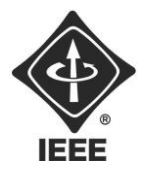

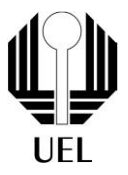

# **Figura 9** – LCD Senha Inválida Invalida

**Fonte**: o próprio autor

Caso a senha inserida esteja na memória a fechadura é aberta, o LCD exibe a informação e na sequência desliga. Caso a senha seja incorreta, o LCD exibe a informação e na sequência desliga.

Já pelo lado interno da porta, basta a tranca estar fechada e pressionar uma vez o botão, então a fechadura é aberta, o LCD exibe a informação e na sequência desliga.

# Fechar Tranca

<span id="page-10-0"></span>Para fechar a tranca eletrônica, basta a fechadura estar aberta e o usuário pressionar a tecla "C" no teclado. Inicialmente, o LCD está desligado, acende após a tecla ser digitada e exibe a informação correspondente.

#### **Figura 10** – LCD Fechadura Fechada

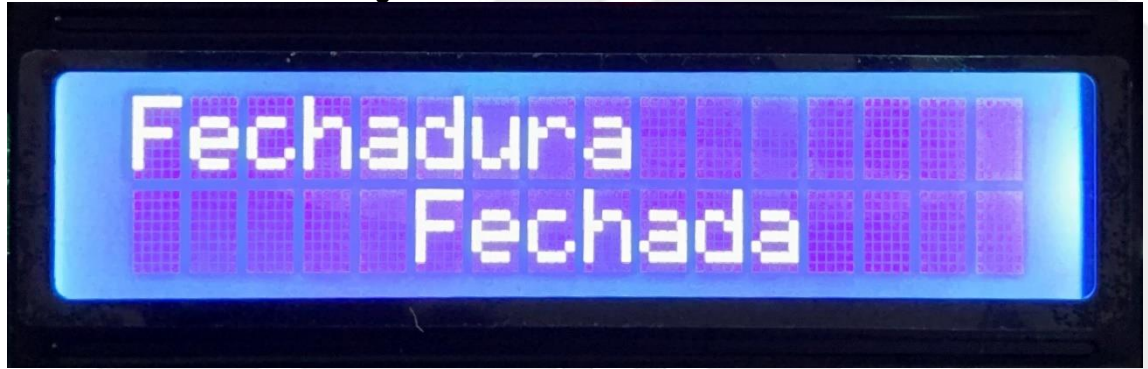

**Fonte**: o próprio autor

Já pelo lado interno da porta, basta a tranca estar aberta e pressionar uma vez o botão, então a fechadura é fechada, o LCD exibe a informação e na sequência desliga.

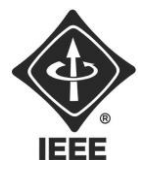

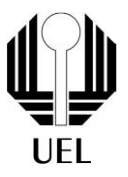

# Menu ADM

<span id="page-11-0"></span>Para acessar o menu de administrador, onde se encontram as opções de modificar as informações da memória da tranca, é necessária uma senha especial e única. Em primeiro lugar, nenhuma tecla deve ter sido pressionada e digita-se a tecla "A". O LCD acende e solicita a senha de ADM.

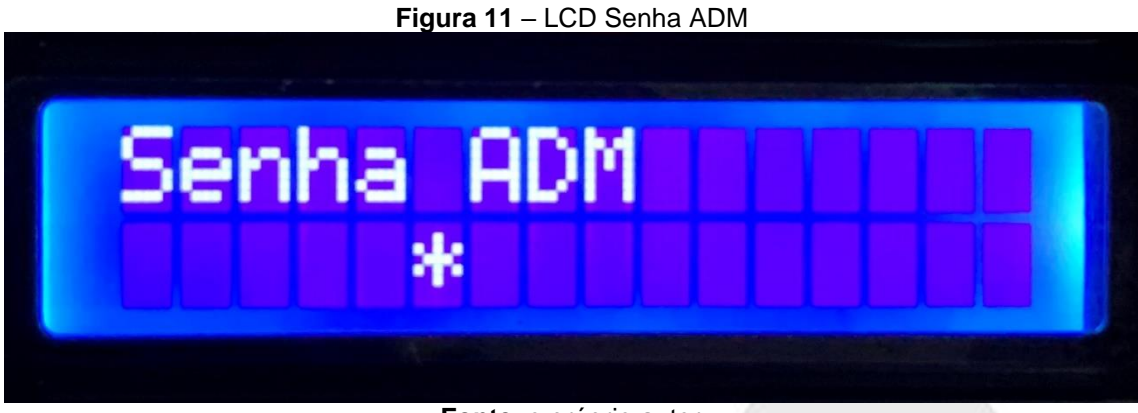

**Fonte**: o próprio autor

Diferentemente das senhas para abrir a fechadura, não é preciso pressionar algum dígito de confirmação após inserir a senha, uma vez que ela será verificada automaticamente quando o número de dígitos padrão ser atingido. Caso a senha não condizer com o valor esperado, o LCD exibe a mensagem da figura 6, "senha inválida", e desliga. Do contrário, são exibidas as funcionalidades do menu do administrador.

## **Figura 12** – LCD Menu ADM

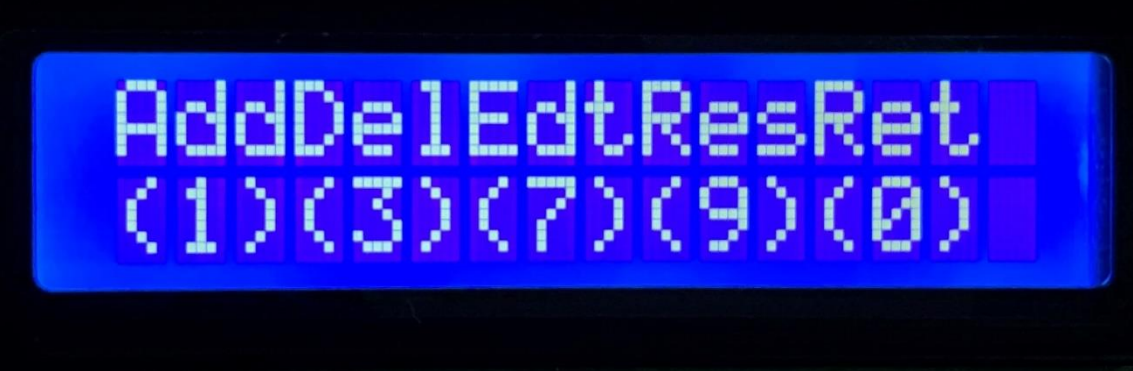

#### **Fonte**: o próprio autor

Assim, basta ao usuário pressionar a tecla correspondente com a função desejada para ser redirecionado:

- "1": Adicionar Senha;
- "3": Deletar Senha;
- "7": Editar Senha;
- "9": Resetar Tranca;
- "0": Sair do Menu de Administrador.

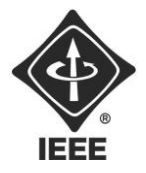

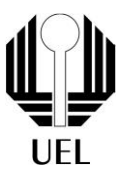

# Adicionar Senha

<span id="page-12-0"></span>Ao ser redirecionado a essa função, o LCD irá solicitar a senha a ser inserida na memória. Cada dígito pressionado é exibido de forma semelhante à figura 4 e a senha é automaticamente armazenada ao atingir-se o tamanho padrão de senhas.

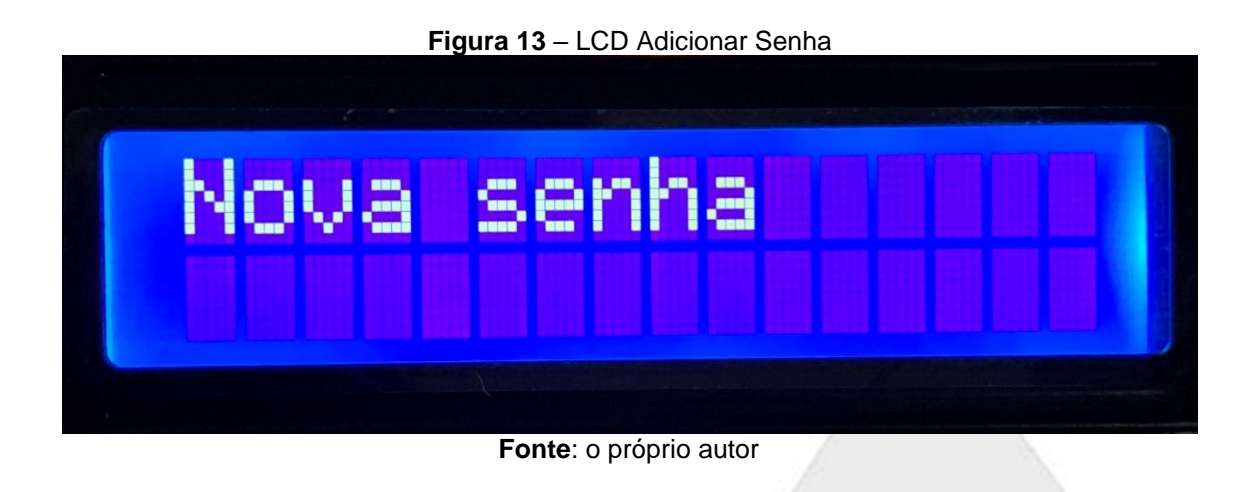

Concluído esse processo, o LCD exibe uma informação de sucesso ("Senha Adicionada") e desliga.

## <span id="page-12-1"></span>Deletar Senha

Ao ser redirecionado para essa função, o LCD solicitará a senha a ser removida da memória do dispositivo. Dessa vez, cada dígito pressionado é exibido no display para o usuário verificar se não cometeu algum erro de digitação e a senha é verificada automaticamente ao atingir-se o tamanho padrão.

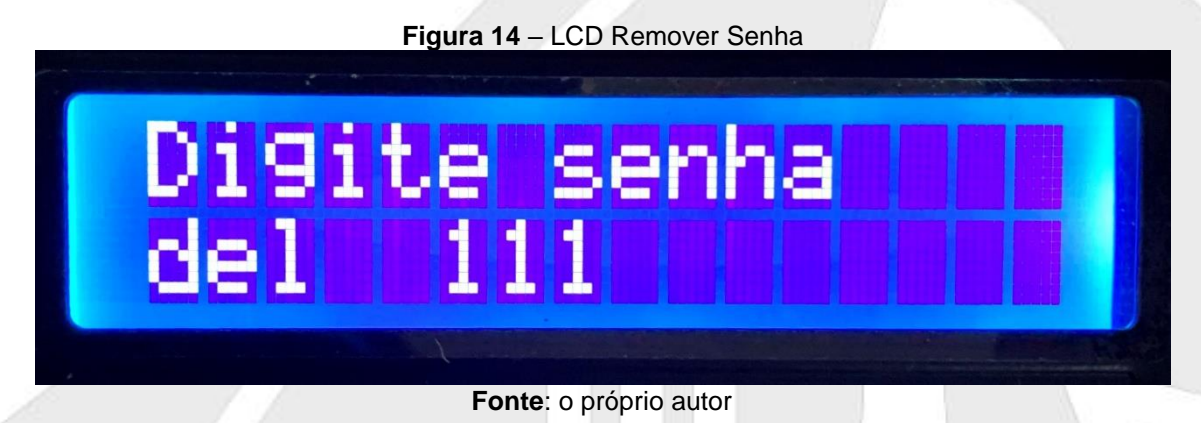

Concluído esse processo, o sistema verifica se a senha digitada está armazenada na memória. Caso esteja, ela é removida e o display exibe uma informação de sucesso antes de desligar.

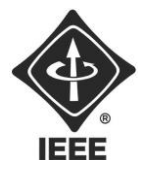

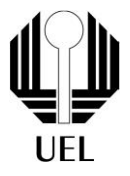

#### **Figura 15** – LCD Senha Apagada

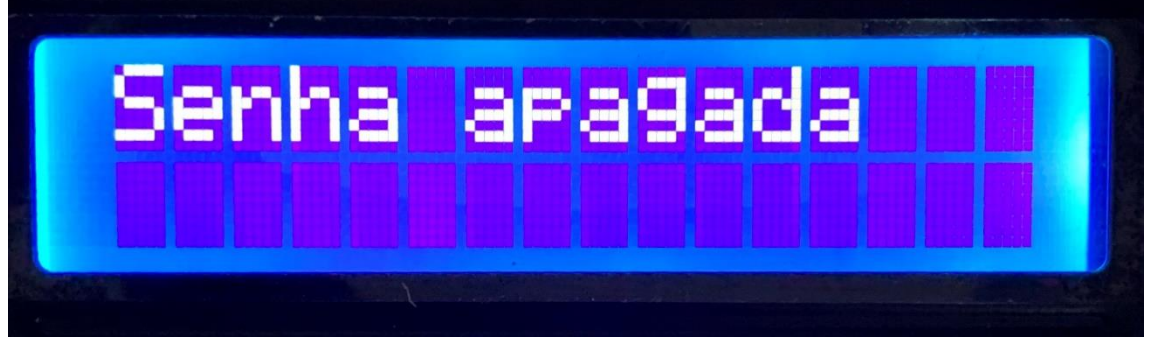

**Fonte**: o próprio autor

Caso contrário, uma informação de aviso é exibida antes de a tela desligar e nada é alterado na memória.

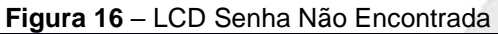

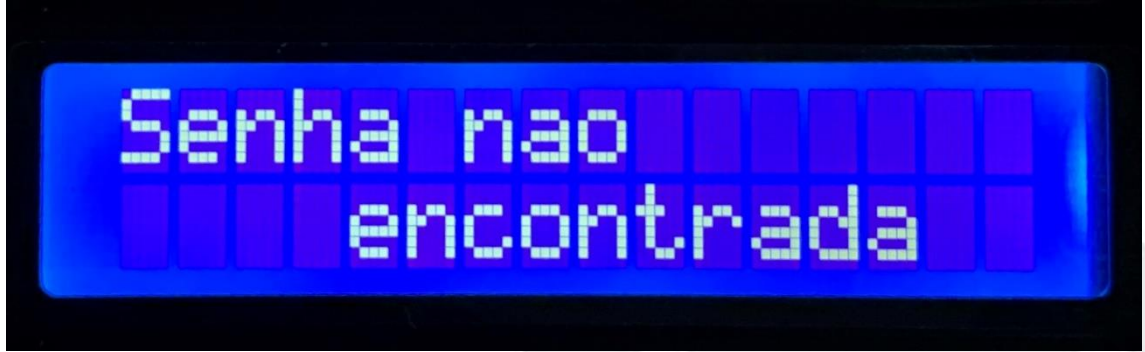

#### **Fonte**: o próprio autor

Editar Senha

<span id="page-13-0"></span>Ao ser redirecionado para essa função, o LCD solicita a senha a ser editada, de forma semelhante à função remover senha.

**Figura 17** – LCD Editar Senha

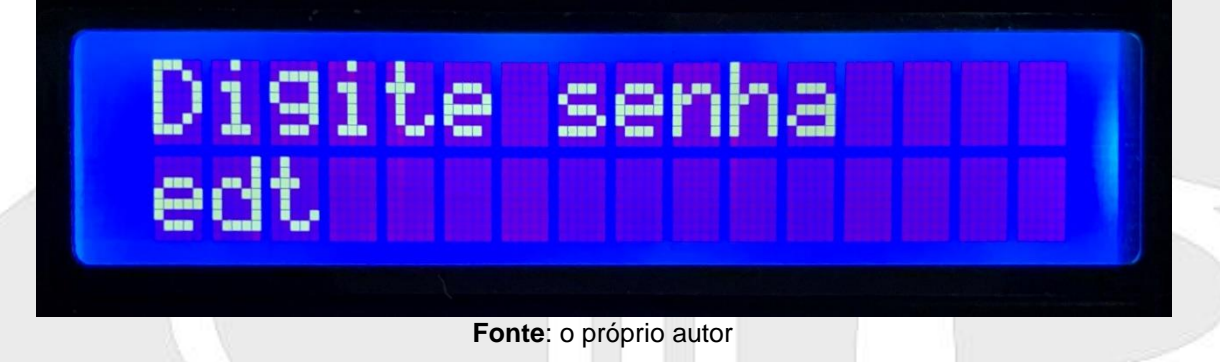

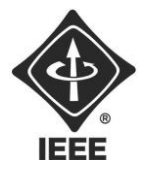

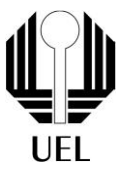

Concluído esse processo, o sistema verifica se a senha digitada está armazenada na memória. Caso esteja, o display solicita que uma nova senha seja digitada, de modo idêntico à figura 10 de adicionar senha e depois desliga.

Caso contrário, a informação de aviso da figura 13 é exibida antes de a tela desligar e nada é alterado na memória.

## <span id="page-14-0"></span>Resetar Tranca

Essa função é responsável por excluir todas as senhas armazenadas na memória, deixando apenas a senha de administrador. Logo, ao ser redirecionado para essa função, o LCD solicita confirmação de que o usuário realmente deseja executar tal função. Cabendo ao usuário digitar "A" para prosseguir ou "0" para sair.

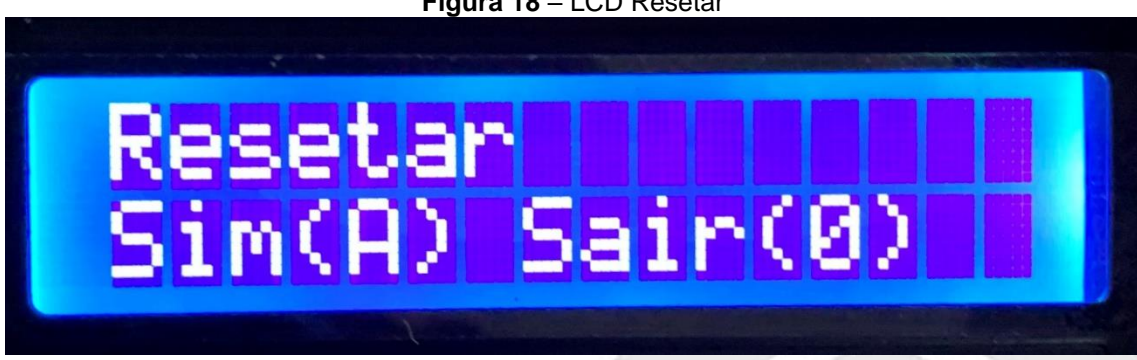

**Figura 18** – LCD Resetar

**Fonte**: o próprio autor

Caso pressione "0", o LCD apenas desliga. Do contrário, a senha de administrador é novamente solicitada, assim como indicado pela figura 8. Estando correta a senha inserida, as senhas armazenadas são todas apagadas, restando a senha mestre. Na sequência o display indica que tudo correu bem e desliga.

#### **Figura 19** – LCD Tranca Resetada

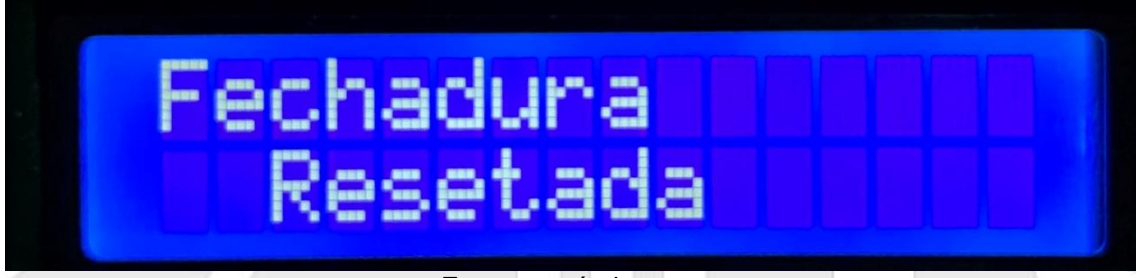

**Fonte**: o próprio autor

Se a senha não condizer com o esperado, a mensagem de senha inválida, figura 6 é exibida, nada acontece com o sistema e a tela desliga.

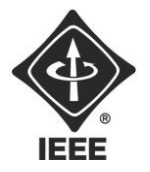

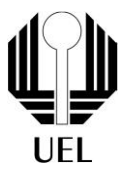

<span id="page-15-0"></span>Sair

Caso selecionada esta opção, nada acontece. O sistema permanece inalterado e o LCD desliga.

# <span id="page-15-1"></span>Conexão Wi-Fi

# Como conectar

<span id="page-15-2"></span>Para conectar a tranca eletrônica à rede de Wi-Fi, não é possível realizar o procedimento diretamente no hardware. Para tanto, é preciso conectar o microcontrolador a um computador através de um cabo micro usb e realizar uma pequena alteração diretamente no código fonte do projeto, simplesmente substituindo o nome da rede a ser conectada e a senha dela, como visível na figura 25 a seguir.

```
Figura 20 – Trecho código Definição Conexão Wi-Fi
10 // ---------- // ---------- // ---------- // ---------- // ---------- // ---------- // ---------- //---------- //
11 // Definir Conexão Wi-Fi
12 const char* ssid = "CLARO_2GDB0B9C";
13 const char* password = "B8DB0B9C";
14 WiFiServer server(80);
15
16 // ---------- // ---------- // ---------- // ---------- // ---------- // ---------- // ---------- //---------- //
                                   Fonte: o próprio autor
```
Concluída a alteração no software do código, basta acessar o navegador a partir de um dispositivo conectado na mesma rede Wi-Fi e inserir o IP gerado pelo próprio microcontrolador, que pode mudar ao resetar o componente. Esse número pode ser localizado no monitor serial do compilador utilizado para enviar o software atualizado para o microcontrolador, exemplificados nas figuras 26 e 27.

**Figura 21** – Localizar IP para acesso remoto

```
Connecting to CLARO 2GDB0B9C
WiFi connected.
TP address:
192.168.0.48
```
**Fonte**: o próprio autor

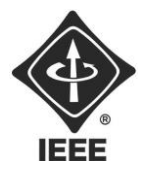

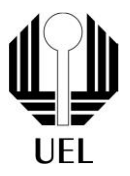

#### **Figura 22** – Utilizar IP para acesso remoto

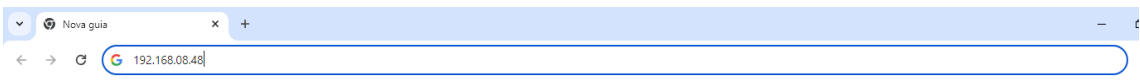

**Fonte**: o próprio autor

Apesar de o sistema estar conectado à internet, o acesso à distância só é possível para dispositivos conectados à mesma rede Wi-Fi, não sendo possível o acesso a partir de uma rede móvel 4G, ou a partir de uma rede distinta. Para isso ser possível, são necessárias configurações no roteador da rede, processo que não será instruído nesse manual.

## <span id="page-16-0"></span>Interface Virtual

## <span id="page-16-1"></span>Abrir/Fechar

Para o controle das funções básicas da tranca eletrônica de maneira à distância, basta inserir uma senha válida no campo visível na interface virtual acessada a partir do IP do microcontrolador e enviá-la através do botão exibido. Caso a senha inserida seja maior que o valor predefinido (por padrão quatro dígitos), o sistema não acusará senha incorreta imediatamente, somente após o botão enviar ser pressionado, evitando divulgar o número de dígitos de uma senha correta.

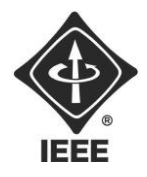

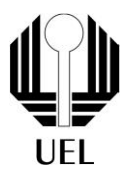

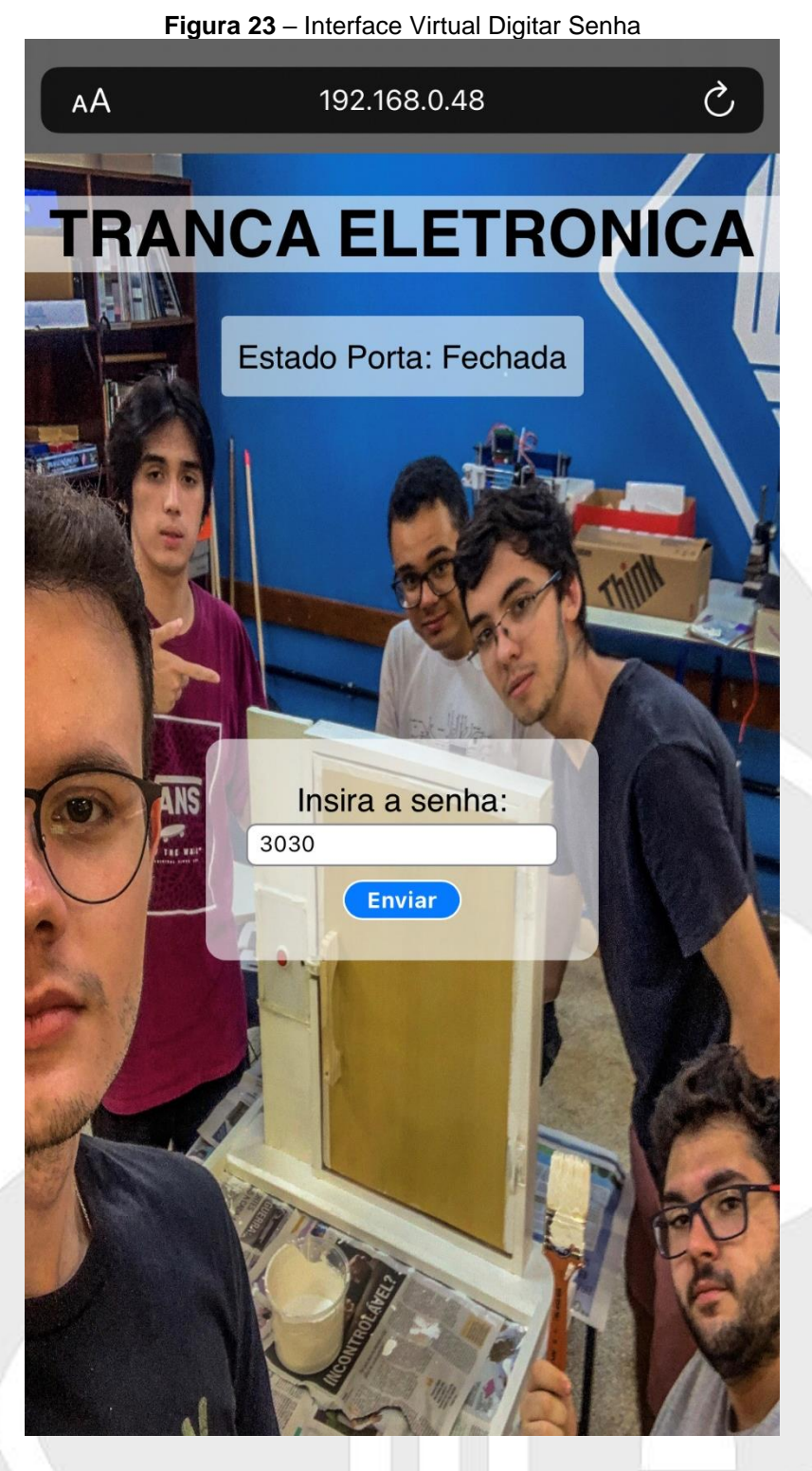

**Fonte**: o próprio autor

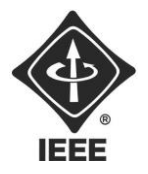

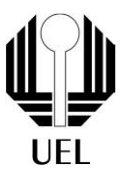

Uma vez verificada a senha, caso ela esteja incorreta, a página será recarregada e voltará ao estado anterior. Caso a senha inserida esteja na memória, uma nova página é carregada, onde está visível o estado atual da tranca e um botão indica a ação que pode ser executada pelo usuário. Ao clicar no botão, a ação é executada na estrutura física e a página é recarregada, retornando para a interface inicial, onde são digitadas as senhas.

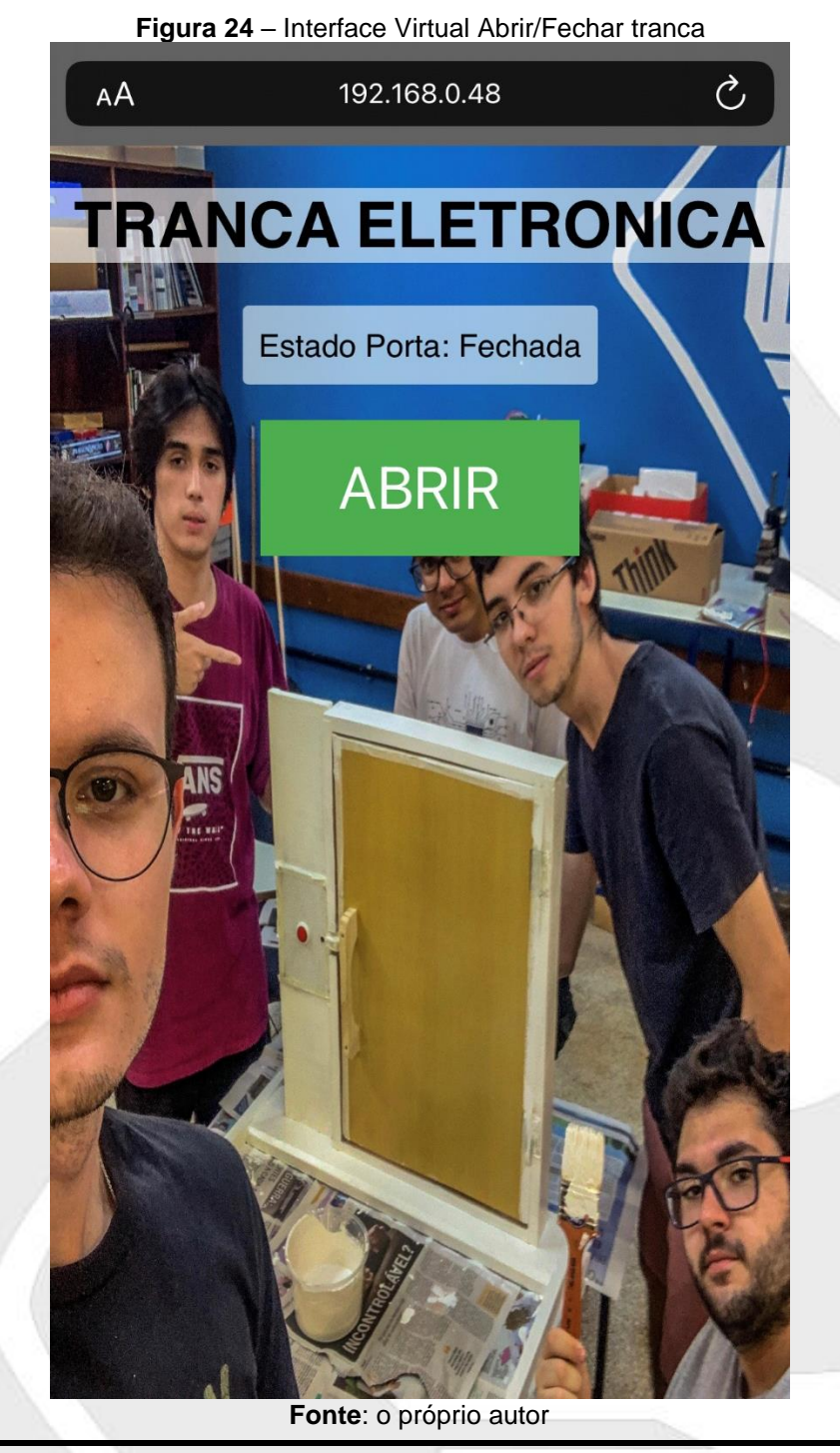

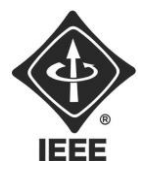

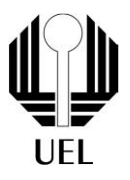

## Menu ADM

<span id="page-19-0"></span>Para acessar o menu de administrador, onde se encontram as opções de modificar as informações da memória da tranca, é necessária uma senha especial e única. Basta tal senha ser inserida no campo visível na interface virtual e o botão enviar ser pressionado. Caso a senha não condizer com o valor esperado, ocorre algo semelhante a uma senha qualquer incorreta, a página é recarregada. Do contrário, são exibidas as funcionalidades do menu do administrador em uma nova página que é carregada.

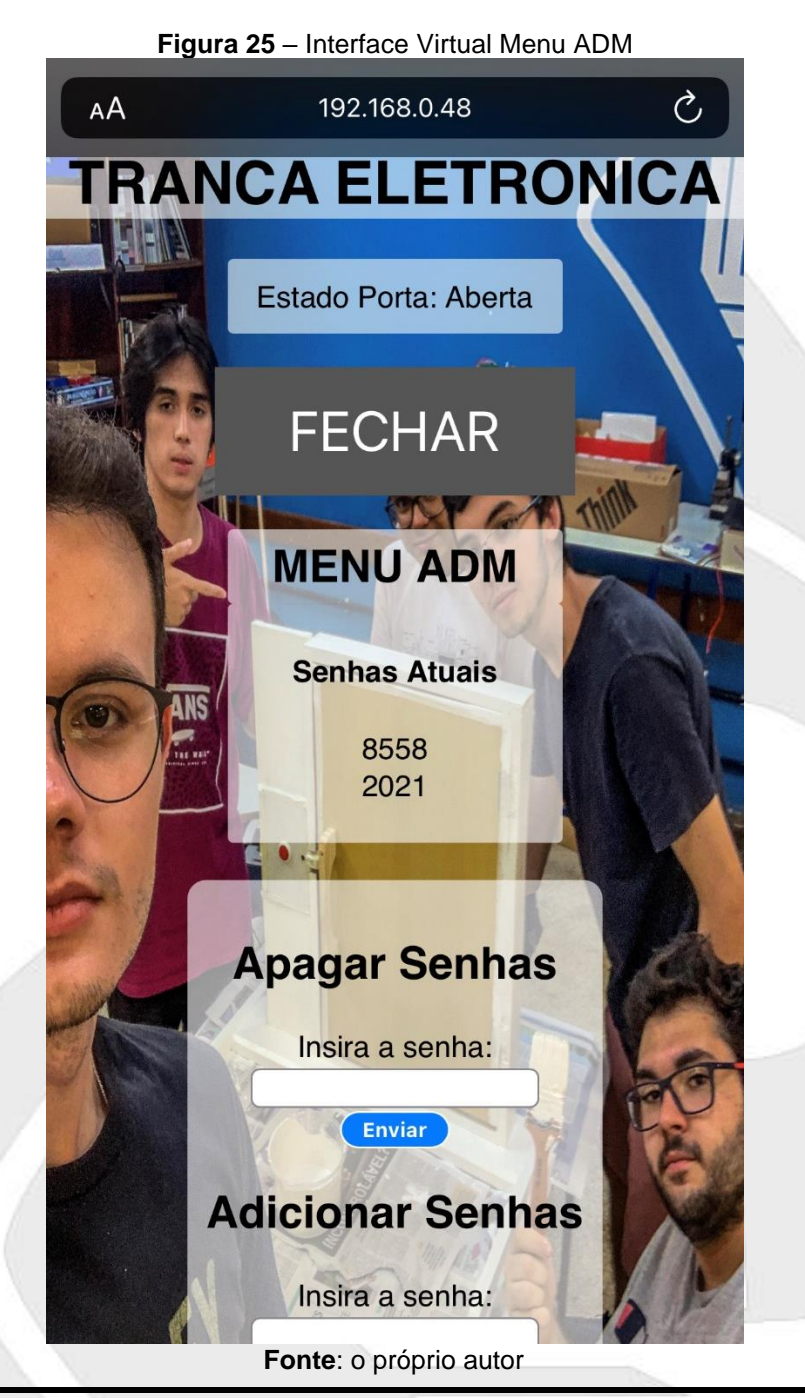

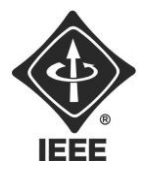

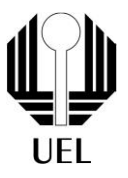

# *Abrir/Fechar*

O controle do estado da tranca eletrônica permanece igual tanto para o ADM quanto para um usuário cadastrado, está visível os dois o estado atual da tranca e um botão indica a ação que pode ser executada pelo usuário. Ao clicar no botão, a ação é executada na estrutura física e a página é recarregada, retornando para a interface inicial, onde são digitadas as senhas.

## *Senhas Cadastradas*

A página de controle para o Menu ADM exibe todas as senhas já cadastradas na memória do microcontrolador, com exceção da senha ADM, cujo sigilo é maior.

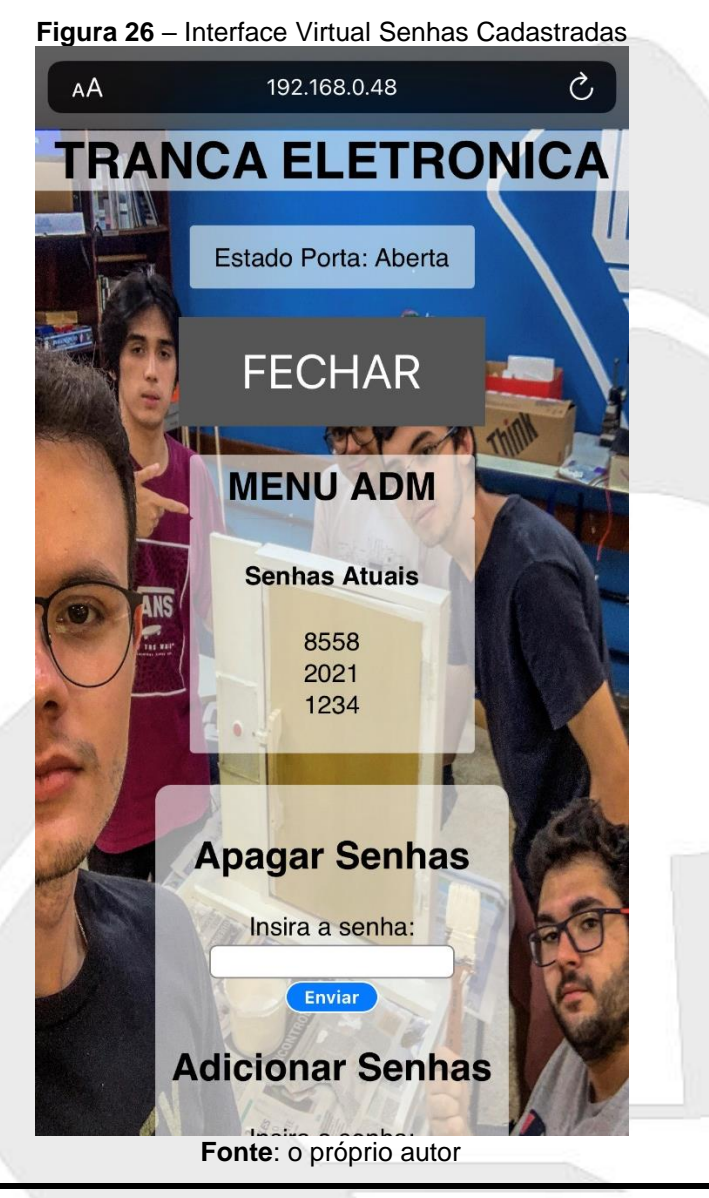

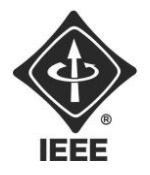

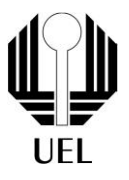

# *Adicionar Senha*

Assim como na página inicial de acesso, para adicionar uma senha basta digitar a senha no campo correto e enviá-la através do botão exibido. É válido ressaltar que o campo para inserção da senha é limitado no tamanho padrão das senhas (quatro dígitos), além disso, a interface virtual permite o cadastro de caracteres além dos algoritmos de 0 a 9, porém é essencial ratificar que a interface física aceita apenas números. Portanto, senhas fora do padrão numérico podem ser utilizadas apenas no ambiente virtual.

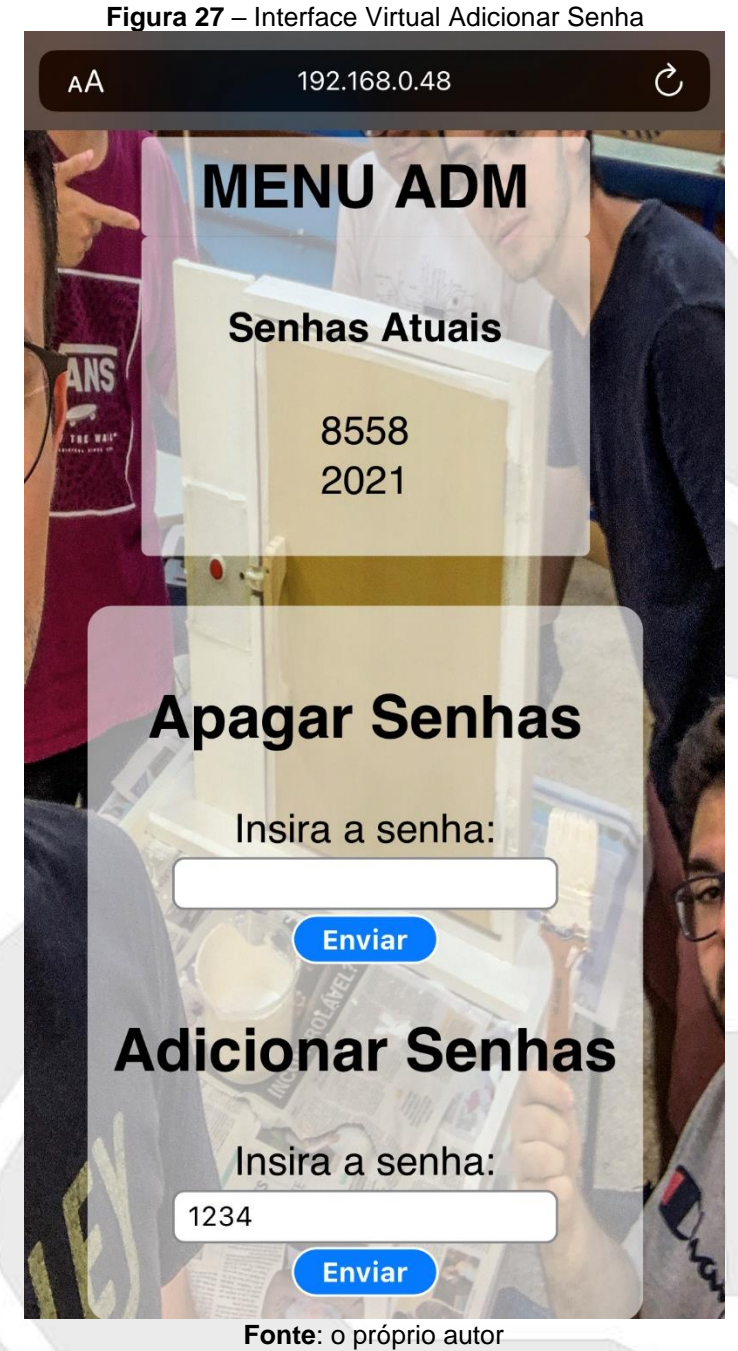

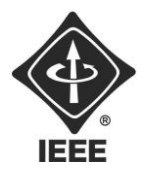

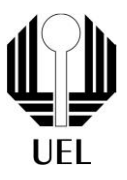

Cadastrada a nova senha, página é recarregada, retornando para a interface inicial, onde são digitadas as senhas. O primeiro uso após o cadastro não será efetivo, ou seja, cadastrada a senha, ao tentar acessar as funcionalidades da interface virtual por meio de uma senha qualquer, a página simplesmente será recarregada, mesmo que a senha inserida esteja correta. Tal fato se deve a um problema com o padrão de comunicação http, mas na sequência, recarregada a página, tudo volta a funcionar normalmente.

## *Remover Senha*

Assim como na página inicial de acesso, para remover uma senha basta digitar a senha no campo correto e enviá-la através do botão exibido. É válido ressaltar que o campo para inserção da senha é limitado no tamanho padrão das senhas (quatro dígitos). Concluído esse processo, o sistema verifica se a senha digitada está armazenada na memória. Caso esteja, ela é removida, caso contrário nada muda na memória.

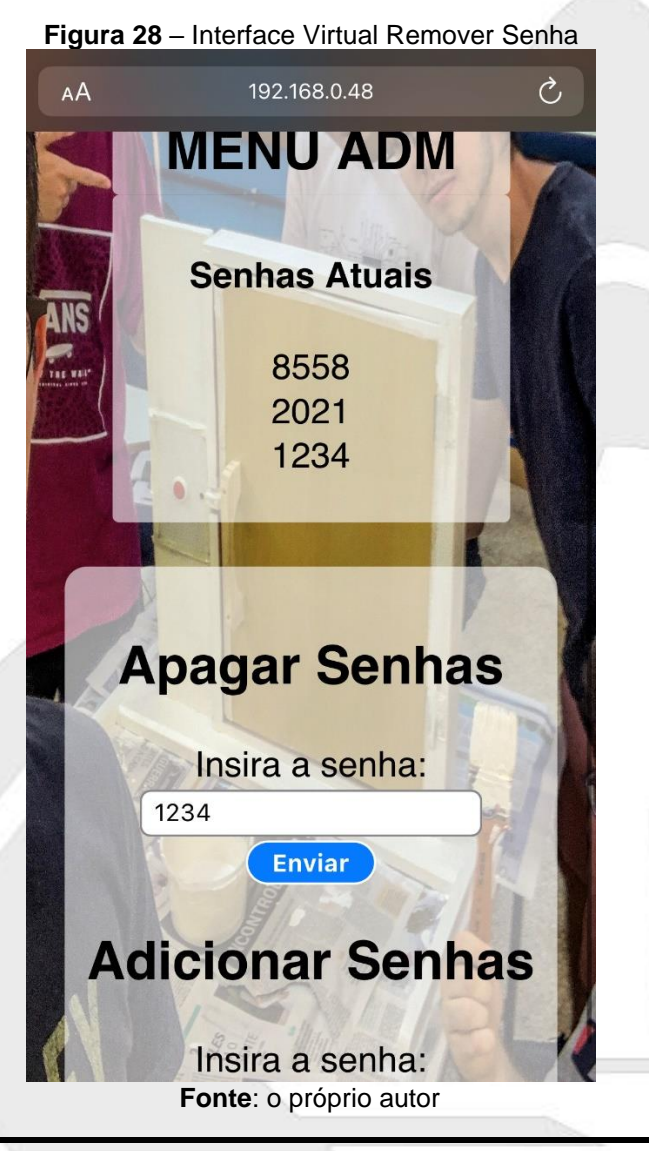

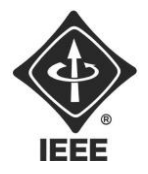

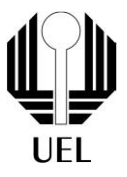

Em ambos os casos, página é recarregada, retornando para a interface inicial, onde são digitadas as senhas. O primeiro uso após o cadastro não será efetivo, ou seja, ao tentar acessar as funcionalidades da interface virtual por meio de uma senha qualquer, a página simplesmente será recarregada, mesmo que a senha inserida esteja correta. Tal fato se deve a um problema com o padrão de comunicação http, mas na sequência, recarregada a página, tudo volta a funcionar normalmente.

# <span id="page-23-0"></span>Programação

# <span id="page-23-1"></span>Como Programar

Para programar o microcontrolador WeMos D1 R32, pode-se utilizar a Arduino IDE, um software conhecido e de uso gratuito. Para tanto, são necessárias algumas simples alterações:

- 1. Instalar Arduino IDE, a partir do link: <https://www.arduino.cc/en/Guide/HomePage>
- 2. Na sequência, abra Arduino IDE e modifique os parâmetros a seguir para suportar ESP32:
	- a. Selecione **Arquivo>Preferências**, e copie o link: [https://dl.espressif.com/dl/package\\_esp32\\_index.json](https://dl.espressif.com/dl/package_esp32_index.json) em "URLs Adicionais para Gerenciadores de Placas" e clique OK.

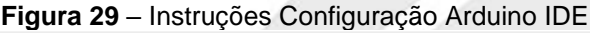

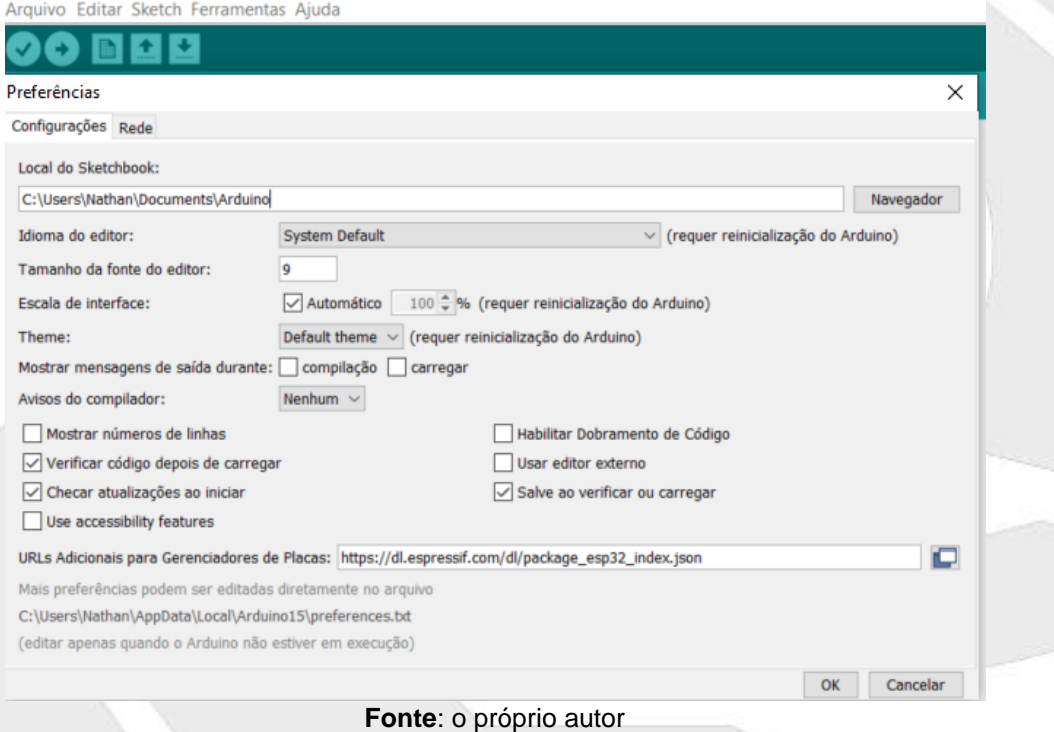

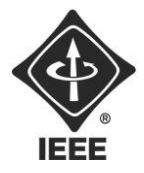

 $\mathbf{L}$ 

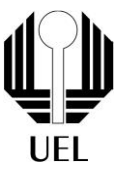

### 3. Vá em **Ferramentas>Placas>Gerenciador de Placas**, e digite "ESP32". **Figura 30** – Instruções Configuração Arduino IDE

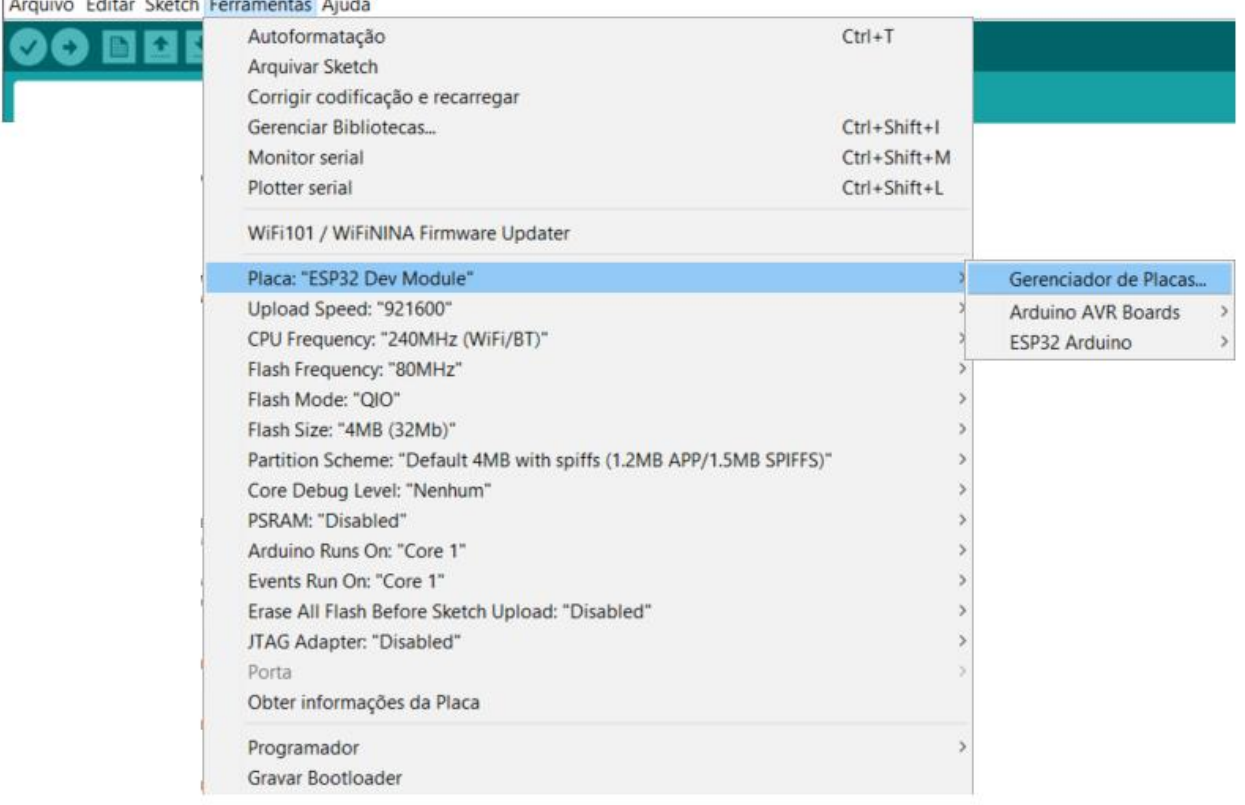

### **Fonte**: o próprio autor

4. Ao localizar "esp32", selecione a última versão disponível e instale.

**Figura 31** – Instruções Configuração Arduino IDE

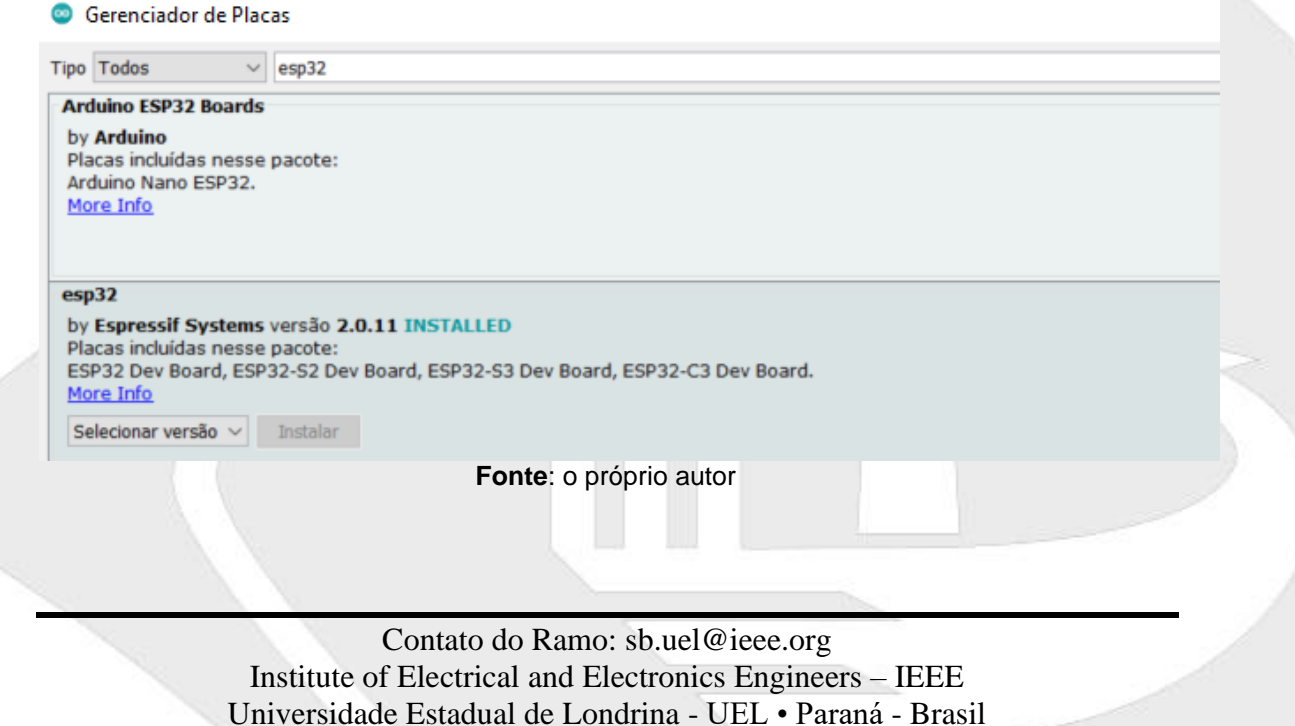

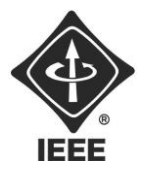

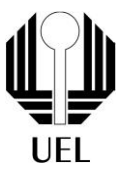

5. Concluídas as etapas anteriores, vá em **Ferramentas>Placas>Gerenciador de Placas**, e selecione"ESP32 Dev Module".

|  | rquivo Editar Sketch Ferramentas Ajuda                               |                                          |                           |                                 |
|--|----------------------------------------------------------------------|------------------------------------------|---------------------------|---------------------------------|
|  | Autoformatação<br>Arquivar Sketch                                    | $Ctrl + T$                               |                           |                                 |
|  | Corrigir codificação e recarregar<br>Gerenciar Bibliotecas           | Ctrl+Shift+I                             |                           |                                 |
|  |                                                                      |                                          |                           |                                 |
|  | Monitor serial<br>Plotter serial                                     | $Ctrl + Shift + M$<br>$Ctrl + Shift + L$ |                           |                                 |
|  |                                                                      |                                          |                           |                                 |
|  | WiFi101 / WiFiNINA Firmware Updater                                  |                                          |                           |                                 |
|  | Placa: "ESP32 Dev Module"                                            |                                          | Gerenciador de Placas     |                                 |
|  | Upload Speed: "921600"                                               |                                          | <b>Arduino AVR Boards</b> |                                 |
|  | CPU Frequency: "240MHz (WiFi/BT)"                                    |                                          | <b>ESP32 Arduino</b>      | A                               |
|  | Flash Frequency: "80MHz"                                             |                                          |                           | ESP32S3 Dev Module              |
|  | Flash Mode: "QIO"                                                    |                                          |                           | ESP32C3 Dev Module              |
|  | Flash Size: "4MB (32Mb)"                                             |                                          |                           | ESP32S2 Dev Module              |
|  | Partition Scheme: "Default 4MB with spiffs (1.2MB APP/1.5MB SPIFFS)" |                                          |                           | <b>ESP32 Dev Module</b>         |
|  | Core Debug Level: "Nenhum"                                           |                                          |                           | ESP32-WROOM-DA Module           |
|  | PSRAM: "Disabled"                                                    |                                          |                           | <b>ESP32 Wrover Module</b>      |
|  | Arduino Runs On: "Core 1"                                            |                                          |                           | ESP32 PICO-D4                   |
|  | Events Run On: "Core 1"                                              |                                          |                           | <b>ESP32-S3-Box</b>             |
|  | Erase All Flash Before Sketch Upload: "Disabled"                     |                                          |                           | ESP32-S3-USB-OTG                |
|  | JTAG Adapter: "Disabled"                                             |                                          |                           | ESP32S3 CAM LCD                 |
|  | Porta                                                                |                                          |                           | ESP32S2 Native USB              |
|  | Obter informações da Placa                                           |                                          |                           | ESP32 Wrover Kit (all versions) |
|  |                                                                      |                                          |                           | <b>UM TinyPICO</b>              |
|  | Programador                                                          |                                          |                           | UM FeatherS2                    |
|  | Gravar Bootloader                                                    |                                          |                           | <b>UM FeatherS2 Neo</b>         |

**Figura 32** – Instruções Configuração Arduino IDE

## <span id="page-25-0"></span>**GitHub**

O código completo e comentado está disponível no GitHub para o seguinte link: [https://github.com/NathanNetzel/Fechadura\\_Eletronica](https://github.com/NathanNetzel/Fechadura_Eletronica)

## Fluxograma

<span id="page-25-1"></span>A respeito do funcionamento do código por trás do funcionamento de todos os componentes e da lógica de programação responsável pela fechadura eletrônica, as figuras a seguir exibem o fluxograma completo e detalhado das principais funcionalidades do sistema. Maiores descrições a respeito do código fonte podem ser encontradas nos relatórios de projeto e o código fonte está disponibilizado na plataforma github, cujo link de acesso está anexado ao final do manual, inclusive sob a forma de QR CODE.

Cabe destacar que a funcionamento do buzzer não está descrito pelo fluxograma, mas pode ser resumido para emitir um ruído durante um período de 10 segundos, no qual a tranca eletrônica está em estado de bloqueio, atingido após a senha ter sido digitada errada por mais de três vezes consecutivas. Além de emitir um simples som ao pressionar qualquer tecla do teclado de membrana da interface do usuário, para servir de confirmação auditiva de que a tecla foi pressionada.

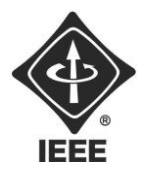

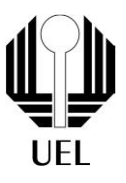

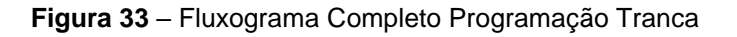

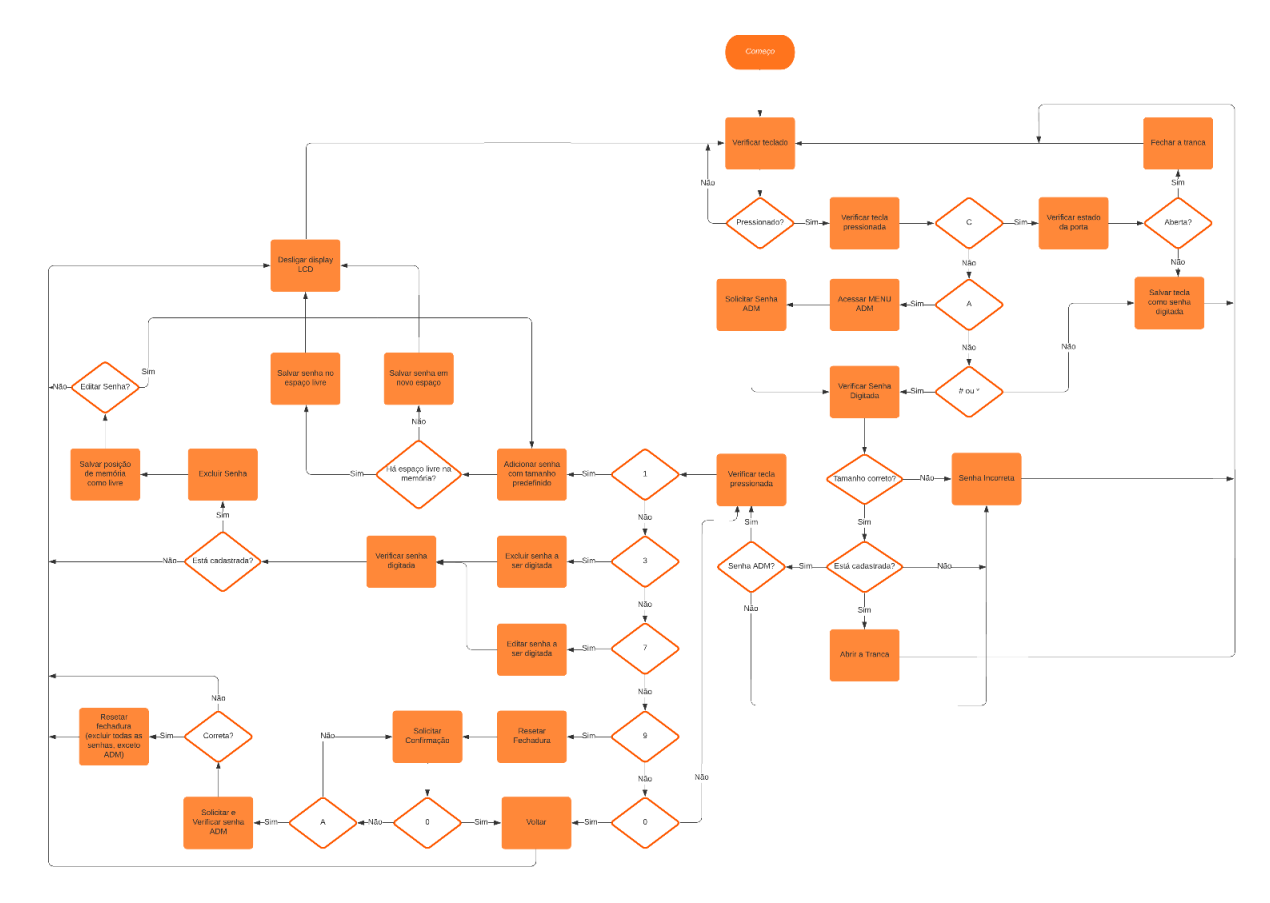

**Fonte**: lucidchart.com

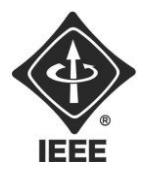

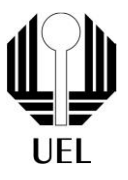

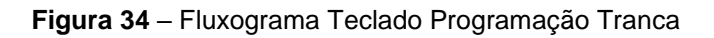

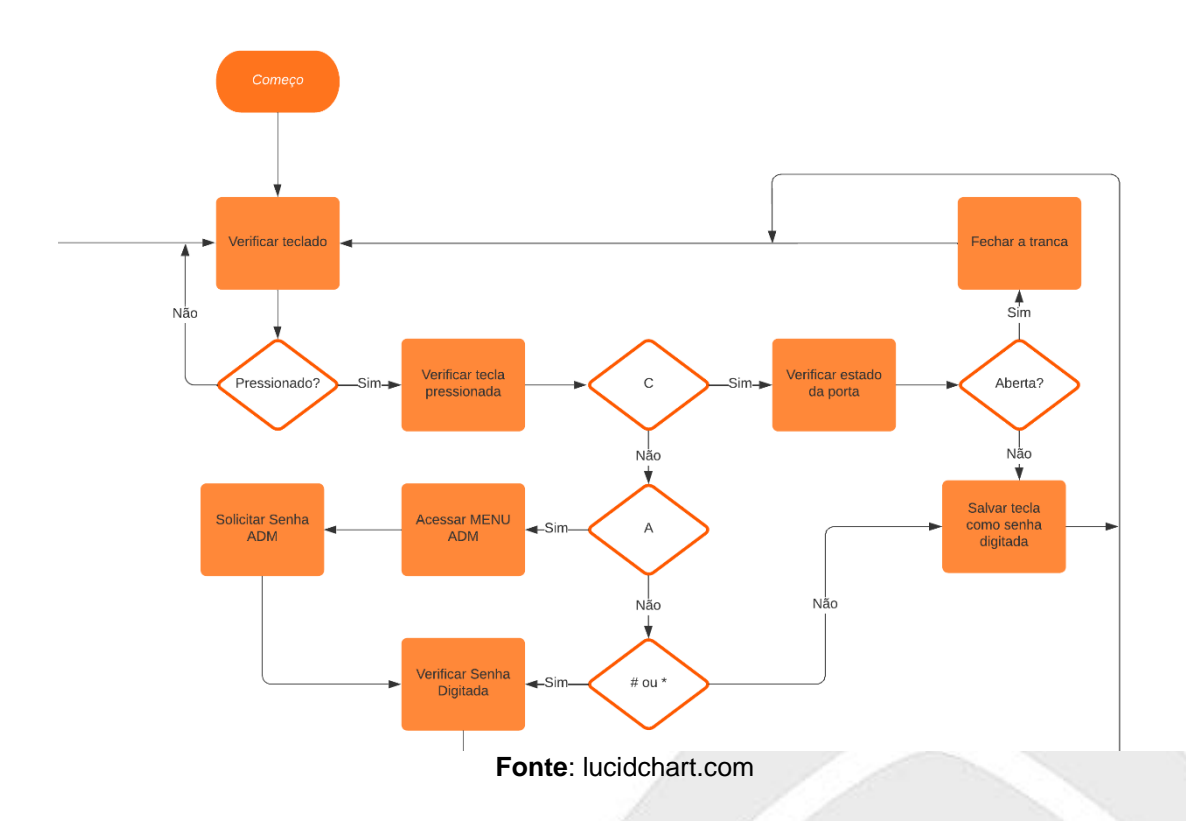

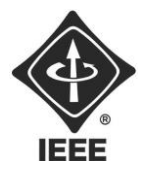

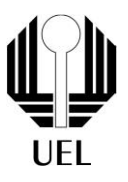

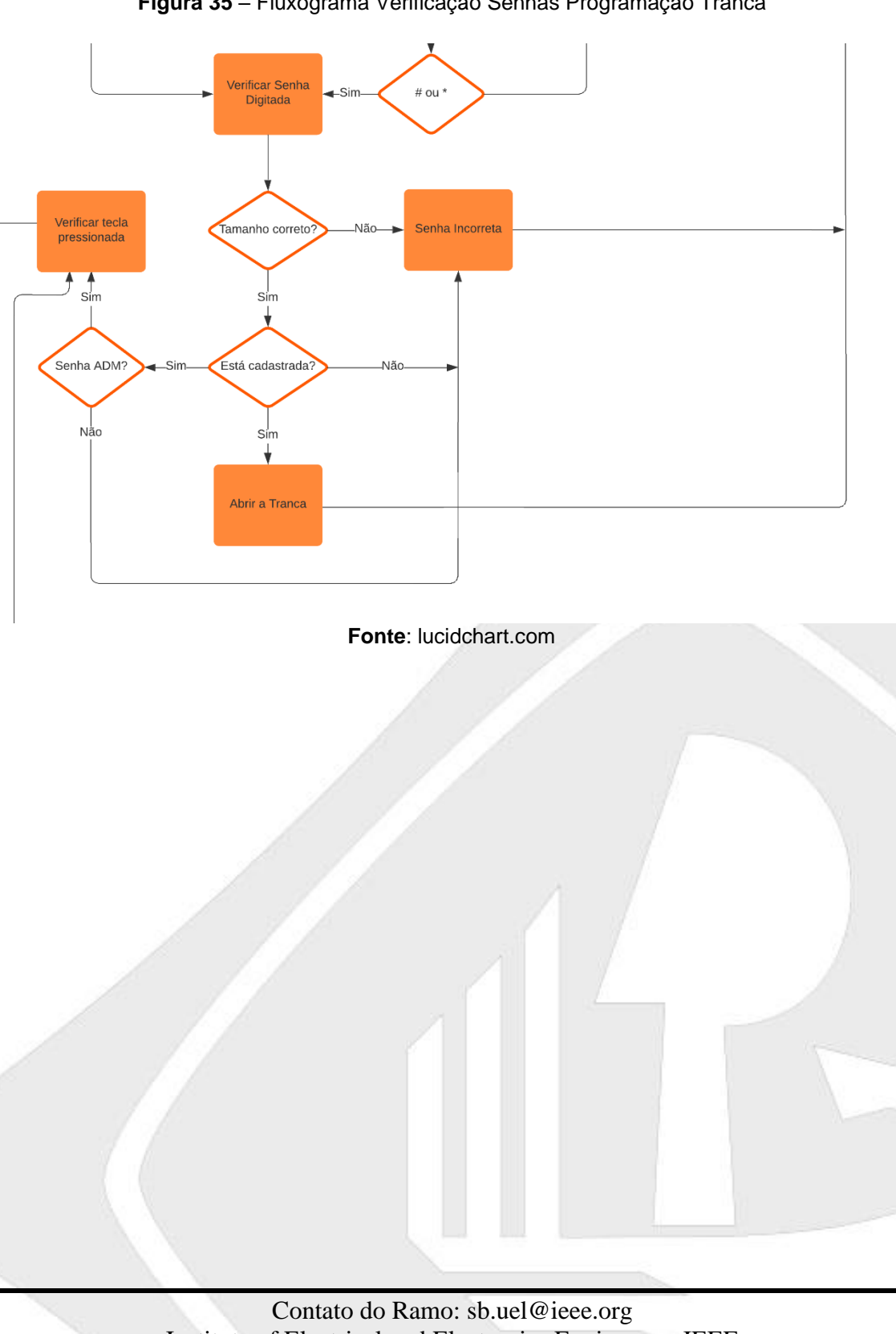

**Figura 35** – Fluxograma Verificação Senhas Programação Tranca

Institute of Electrical and Electronics Engineers – IEEE Universidade Estadual de Londrina - UEL • Paraná - Brasil

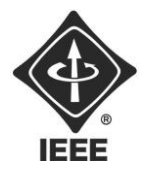

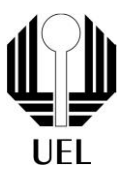

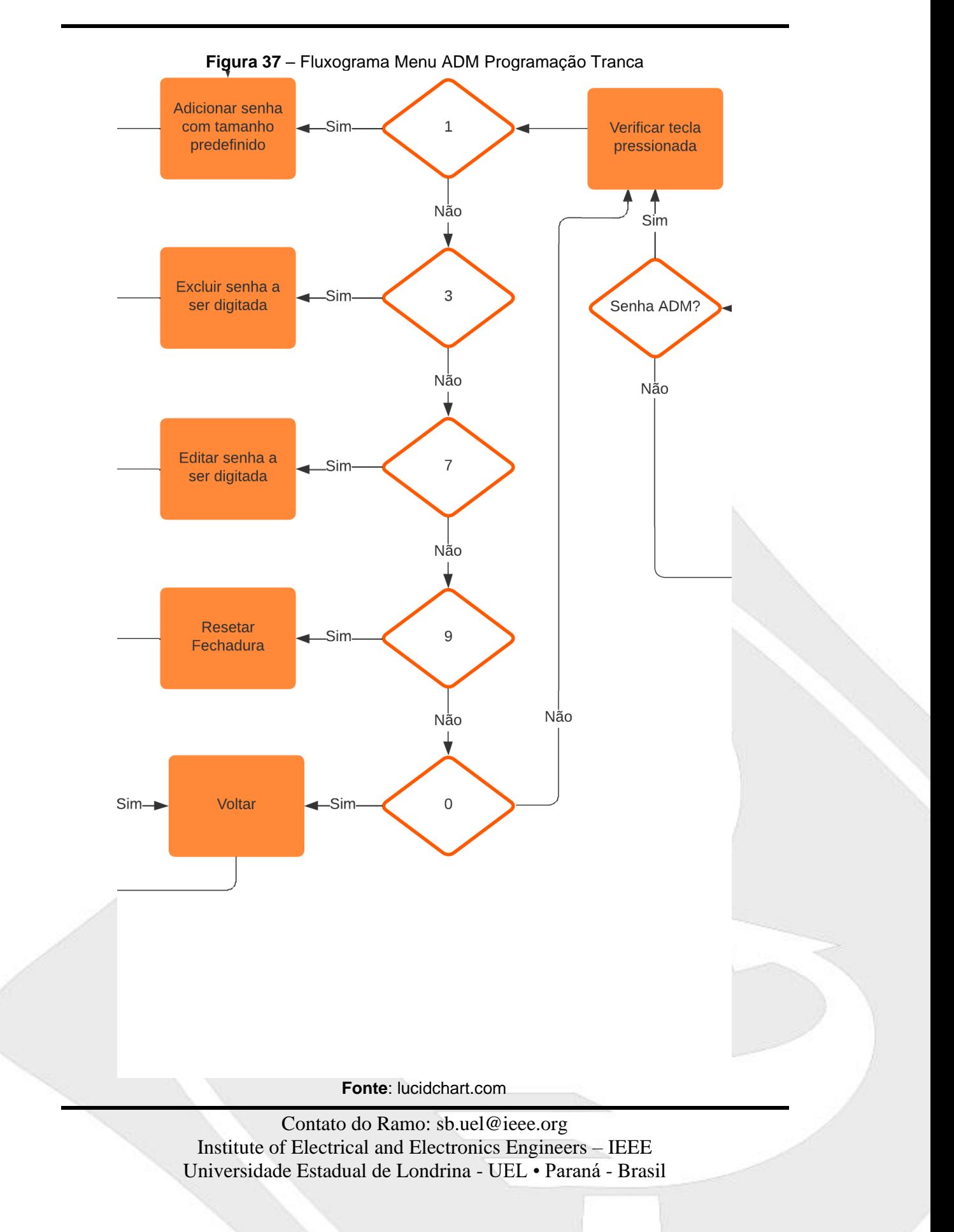

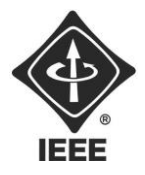

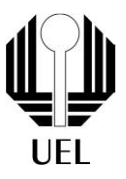

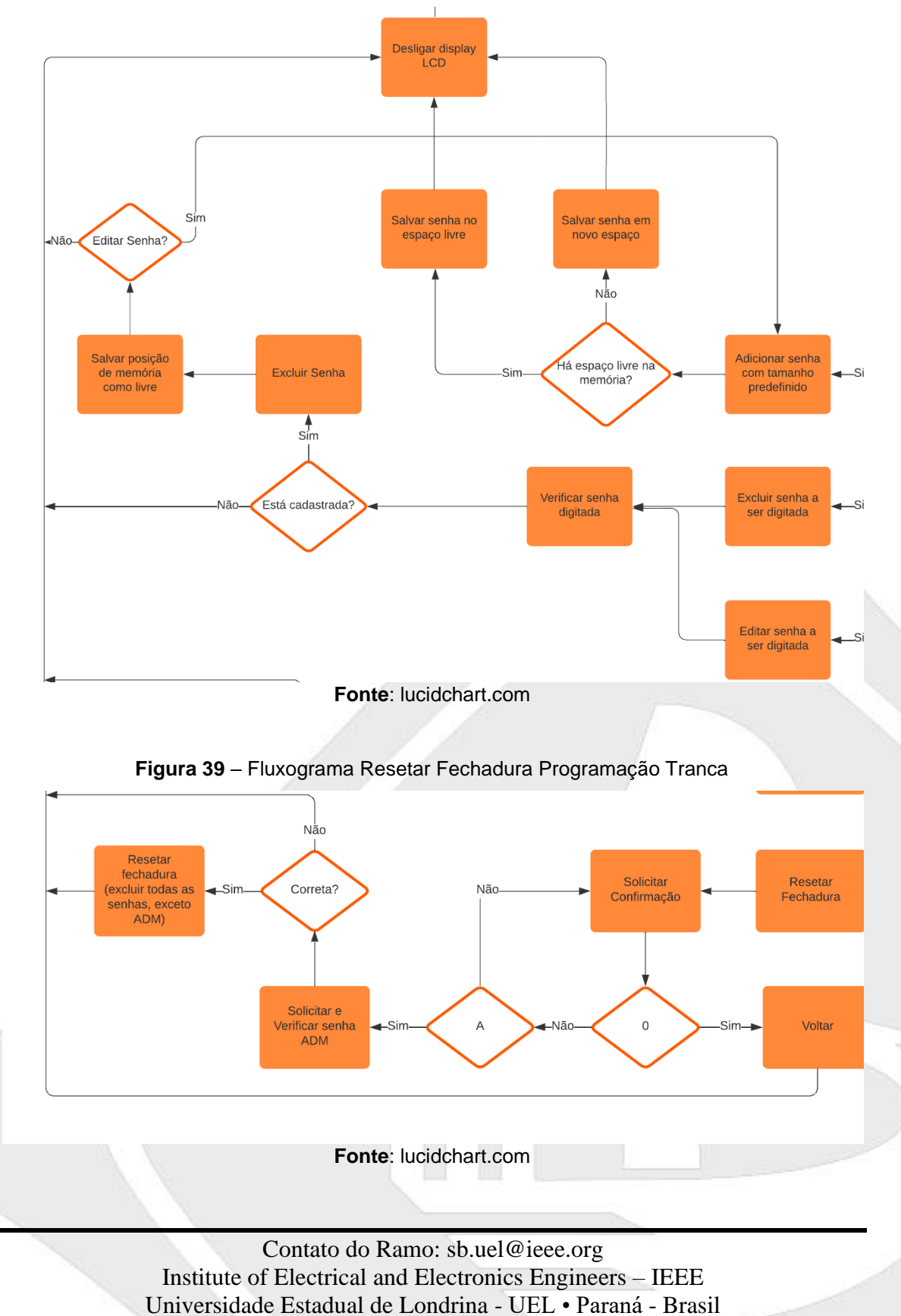

**Figura 38** – Fluxograma Manipulação Senhas Programação Tranca